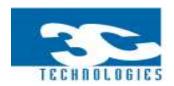

# Contents

| 1.0 | INTRODUCTION                                                 | 6  |
|-----|--------------------------------------------------------------|----|
| 1.  | 1 ABOUT 3C TECHNOLOGIES LTD                                  | 6  |
| 1.  | .2 OUR VISION                                                | 6  |
| 1.  | 3 OUR MISSION                                                | 6  |
| 1.  | .4 GETTING STARTED                                           | 6  |
| 1.  | 4.1 LOGIN                                                    | 7  |
| 2.0 | ADMINISTRATOR MENU                                           | 8  |
| 2.  | .1 CREATE USER GROUPS                                        | c  |
|     | 2.1.1 TO ADD A NEW USER GROUP                                |    |
|     | 2.1.2 TO EDIT EXISTING USER GROUP                            |    |
|     | 2.1.3 TO DELETE EXISTING USER GROUP                          |    |
|     | 2.1.4 TO SELECT/SEARCH FOR EXISTING USER GROUP               | 12 |
| 2.  | .2 CREATE USER                                               |    |
|     | 2.2.1 TO ADD A NEW USER                                      | 13 |
|     | 2.2.2 TO EDIT EXISTING USER                                  | 14 |
|     | 2.2.3 TO DELETE EXISTING USER                                | 15 |
|     | 2.2.4 TO SELECT/SEARCH FOR EXISTING USER                     | 16 |
| 2.  | 3 UPLOAD A MEMBER                                            | 17 |
| 2.  | 4 UPLOAD ATTENDANCE                                          | 18 |
| 2.  | 5 PUSH DATA                                                  | 19 |
| 3.0 | SETUP                                                        | 20 |
| 3   | .1 MINISTRY NAME                                             | 21 |
| ٥.  | 3.1.1 TO ADD A NEW MINISTRY                                  |    |
|     | 3.1.2 TO EDIT EXISTING MINISTRY                              |    |
|     | 3.1.3 TO DELETE EXISTING MINISTRY                            |    |
|     | 3.1.4 TO SELECT/SEARCH FOR EXISTING MINISTRY                 | 24 |
| 3.  | 2 ZONE NAME                                                  | 25 |
|     | 3.2.1 TO ADD NEW ZONE NAME                                   | 25 |
|     | 3.2.2 TO EDIT EXISTING ZONE NAME                             | 26 |
|     | 3.2.3 TO DELETE EXISTING ZONE NAME                           | 27 |
|     | 3.2.4 TO SELECT/SEARCH FOR EXISTING USER GROUP               | 28 |
| 3.  | 3 DEPARTMENT/GROUP NAME                                      | 29 |
|     | 3.3.1 TO ADD DEPARTMENT / GROUP NAME                         | 29 |
|     | 3.3.2 TO EDIT EXISTING DEPARTMENT / GROUP NAME               | 30 |
|     | 3.3.3 TO DELETE EXISTING DEPARTMENT / GROUP NAME             | 31 |
|     | 3.3.4 TO SELECT/SEARCH FOR EXISTING DEPARTMENT OR GROUP NAME |    |
| 3.  | 4 CHART OF ACCOUNTS                                          |    |
|     | 3.4.1 TO OPEN A NEW ACCOUNT                                  |    |
|     | 3.4.2 TO EDIT EXISTING CHART OF ACCOUNTS                     |    |
|     | 3.4.3 TO DELETE EXISTING CHART OF ACCOUNTS                   |    |
|     | 3.4.4 TO SELECT/SEARCH FOR EXISTING CHART OF ACCOUNTS        |    |

| 3.5 CASH/BANK LOOKUP                                  | 37 |
|-------------------------------------------------------|----|
| 3.5.1 TO ADD A NEW CASH/BANK ITEM                     | 37 |
| 3.5.2 TO DELETE EXISTING CASH/BANK ITEM               | 38 |
| 3.5.3 TO SELECT/SEARCH FOR EXISTING CASH/BANK ITEM    | 39 |
| 3.6 MEMBER REGISTRATION                               | 40 |
| 3.6.1 TO REGISTER A MEMBER                            | 40 |
| 3.6.2 TO EDIT EXISTING MEMBER INFORMATION             | 41 |
| 3.6.3 TO DELETE EXISTING MEMBER                       | 42 |
| 3.6.4 TO SELECT/SEARCH FOR EXISTING MEMBER            | 43 |
| 3.7 CONTRIBUTION TYPE                                 |    |
| 3.7.1 TO ADD A NEW CONTRIBUTION TYPE                  |    |
| 3.7.2 TO EDIT EXISTING CONTRIBUTION TYPE              |    |
| 3.7.3TO DELETE EXISTING CONTRIBUTION TYPE             |    |
| 3.7.4 TO SELECT/SEARCH FOR EXISTING CONTRIBUTION TYPE |    |
| 3.8 CONTRIBUTION ACCOUNT                              |    |
| 3.8.1 TO SETUP A NEW CONTRIBUTION ACCOUNT             |    |
| 3.8.2 TO EDIT EXISTING CONTRIBUTION ACCOUNT SETUP     |    |
| 3.8.3 TO DELETE EXISTING CONTRIBUTION ACCOUNT SETUP   |    |
| 3.8.4 TO SELECT/SEARCH FOR CONTRIBUTION ACCOUNT SETUP | 51 |
| 4.0 TRANSACTIONS                                      | 52 |
| 4.1 INCOME ENTRIES                                    | 53 |
| 4.1.1 TO MAKE INCOME ENTRIES                          |    |
| 4.1.2 TO DELETE EXISTING INCOME ENTRY                 | 54 |
| 4.1.3 TO SELECT/SEARCH FOR INCOME ENTRY               | 55 |
| 4.2 EXPENDITURE ENTRIES                               | 56 |
| 4.2.1 TO MAKE EXPENDITURE ENTRIES                     | 56 |
| 4.2.2 TO DELETE EXISTING EXPENDITURE ENTRY            | 57 |
| 4.2.3 TO SELECT/SEARCH FOR EXPENDITURE ENTRY          |    |
| 4.3 JOURNAL (SINGLE ENTRIES)                          |    |
| 4.3.1 TO MAKE A JOURNAL ENTRY (SINGLE)                | 59 |
| 4.3.2 TO DELETE EXISTING JOURNAL ENTRY (SINGLE)       |    |
| 4.3.3 TO SELECT/SEARCH FOR JOURNAL ENTRY (SINGLE)     |    |
| 4.4 MEMBER CONTRIBUTION                               |    |
| 4.4.1 TO RECORD A MEMBER CONTRIBUTION                 |    |
| 4.4.2 TO DELETE EXISTING MEMBER CONTRIBUTION          |    |
| 4.4.3 TO SELECT/SEARCH FOR MEMBER CONRIBUTION         |    |
| 4.5 JOURNAL (MULTIPLE ENTRIES)                        |    |
| 4.5.1 TO MAKE A JOURNAL ENTRY (MULTIPLE)              |    |
| 4.5.2 TO DELETE EXISTING JOURNAL ENTRY(MULTIPLE)      |    |
| 4.5.3 TO SELECT/SEARCH FOR JOURNAL ENTRY (MULTIPLE)   |    |
| 4.6 CREDIT PURCHASES                                  |    |
| 4.6.1 TO RECORD A CREDIT PURCHASE                     |    |
| 4.6.2 TO DELETE EXISTING CREDIT PURCHASES             |    |
| 4.6.3 TO SELECT/SEARCH FOR CREDIT PURCHASES           |    |
| 4.7 PAYABLES                                          |    |
| 4.7.1 TO RECORD A PAYABLE                             | 71 |

|       | 4.7.2 TO DELETE EXISTING PAYABLES            | 72  |
|-------|----------------------------------------------|-----|
|       | 4.7.3 TO SELECT/SEARCH FOR PAYABLES          | 73  |
| 4.    | .8 ATTENDANCE                                |     |
|       | 4.8.1 TO RECORD ATTENDANCE OF MEMBER         | 74  |
|       | 4.8.2 TO DELETE EXISTING ATTENDANCE RECORD   |     |
|       | 4.8.3 TO SELECT/SEARCH FOR ATTENDANCE RECORD |     |
| 4.    | .9 MAKE PLEDGE                               |     |
|       | 4.9.1 TO ENTER A PLEDGE MADE                 |     |
|       | 4.9.2 TO DELETE EXISTING PLEDGE MADE         |     |
|       | 4.9.3 TO SELECT/SEARCH FOR A PLEDGE MADE     |     |
| 4.    | .1.0 PAY PLEDGE                              |     |
|       | 4.1.01 TO RECORD PLEDGE PAID                 |     |
|       | 4.1.02 TO DELETE EXISTING PLEDGE PAID        |     |
|       | 4.1.03 TO SELECT/SEARCH FOR PLEDGE PAID      | 82  |
| 5.0 S | SMS                                          | 83  |
|       | .1 SMS RECEIPTS                              |     |
|       | .2 SMS BIRTHDAY MESSAGE                      |     |
|       | .3 SMS GENERAL MESSAGE                       |     |
|       | .4 SMS PERSONALIZED MESSAGE                  |     |
|       | .5 SMS PLEDGE REMINDER                       |     |
|       | .6 SMS TO ABSENTEES                          |     |
|       | .7 SMS TO CHURCH ATTENDANTS                  |     |
|       | .8 PREPARE SMS MESSAGE                       |     |
| 5.    | .9 CHECK CREDIT BALANCE                      | 92  |
| 5.0   | REPORTS MENU                                 | 93  |
| 6.1   | TRANSACTIONAL REPORTS                        | 94  |
| 6.    | .1.1TRANSACTIONS PER PERIOD                  | 95  |
| 6.    | .1.2 DETAILED TRANSACTIONS PER ACCOUNT       | 96  |
| 6.    | .1.3 STATEMENT OF TITHES AND OFFERING        | 97  |
| 6.2   | FINAL ACCOUNTS                               | 98  |
| 6.    | .2.1 TRIAL BALANCE                           | 99  |
| 6.    | .2.2 INCOME AND EXPENDITURE                  | 100 |
| 6.    | .2.3 BALANCE SHEET                           | 101 |
| 6.3   | MEMBER REPORTS                               | 102 |
| 6.    | .3.1 MEMBERSHIP LIST                         | 103 |
| 6.    | .3.2 DETAILED MEMBER REPORT                  | 104 |
| 6.    | .3.3 SUMMARY MEMBER CONTRIBUTION STATEMENT   | 105 |
| 6.    | .3.4 DETAILED MEMBER CONTRIBUTION STATEMENT  | 106 |
| 6.    | .3.5 CONTRIBUTION REGISTER                   | 107 |
| 6.    | .3.6 CONTRIBUTORS REGISTER                   | 108 |
| 6.    | .3.7 RECEIPT                                 | 109 |
| 6.    | .3.8 PAYMENT PER PERIOD                      | 110 |
| 6.    | .3.9 ABSENTEE REPORT                         | 111 |

| 6.4.0 CHURCH ATTENDANCE REPORT         | 112 |
|----------------------------------------|-----|
| 6.4.1 DETAILED MEMBER PLEDGE STATEMENT | 113 |
| 6.4.2 PLEDGE SUMMARY PER MEMBER        | 114 |
| 6.4.3 MEMBER ATTENDANCE STATISTICS     | 115 |
| 6.4.4 CHURCH MEMBERSHIP STATISTICS     | 116 |
| 6.4.5 GENERAL STATISTICS               |     |

# 1.0 INTRODUCTION

#### 1.1 ABOUT 3C TECHNOLOGIES LTD

3C Technologies Limited is a software house that delivers cost-effective, high quality and customized software solutions and services to a varied range of clientele. The company also provides intelligent form processing solutions as well as Document Archiving solutions to its clients.

#### 1.2 OUR VISION

To transform Companies, Communities and Continents through effective delivery of value added ICT products and services

#### 1.3 OUR MISSION

To make a positive impact on the businesses of our customers through the best possible customer service, quality of products and competitive pricing.

#### 1.4 GETTING STARTED

The 3C Church Manager is a fully integrated system designed for church administration and finance. It is very secure, it ensures confidentiality of information, it runs offline, and it is easy to use.

This document provides introductory setup and operating information for the 3C Church Manager Software. To run the software, the user must have a username and a password.

NB: In this manual, arrows are used to illustrate corresponding stages in procedures for clarity purposes.

#### 1.4.1 **LOGIN**

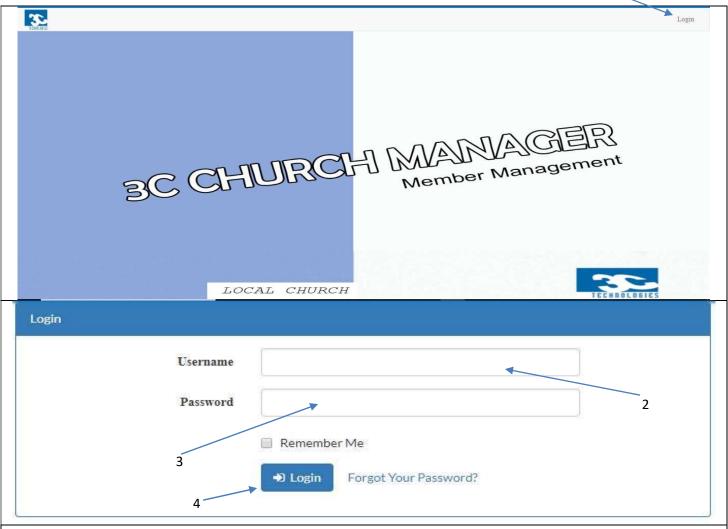

1\_

After loading the page, you are welcomed with a Home screen

#### To Login;

- 1. Click on **Login**. (At the top right side of the page)
- 2. Type in your Email Address(Username)
- 3. Type in your Password
- 4. Click on the **Login** button to login

(A correct username and password grants you access; incorrect credentials deny you access. Therefore, check that your username and password are typed correctly.)

# 2.0 ADMINISTRATOR MENU

#### THE ADMINISTRATOR MENU

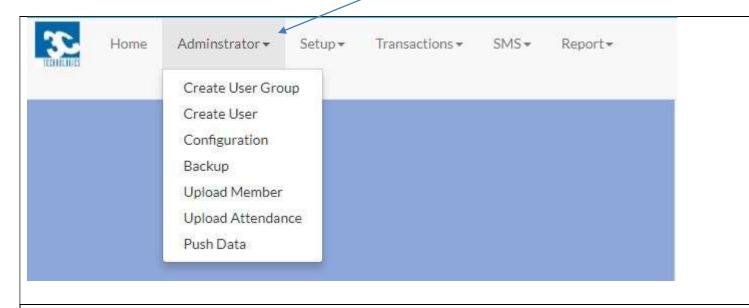

The **Administration Menu** of the 3C Church Manager has Seven (7) modules:

The administration menu gives the user access to the seven modules.

- 1. Create User Group
- 2. Create User
- 3. Configuration
- 4. Backup
- 5. Upload Member
- 6. Upload Attendance
- 7. Push Data

To open this module, Click on **Administrator** at the top of the webpage, close to the home menu. Clicking on a preferred module will take the user directly to the module interface where the user will have access to other specific functionalities.

#### 2.1 CREATE USER GROUPS

#### 2.1.1 TO ADD A NEW USER GROUP

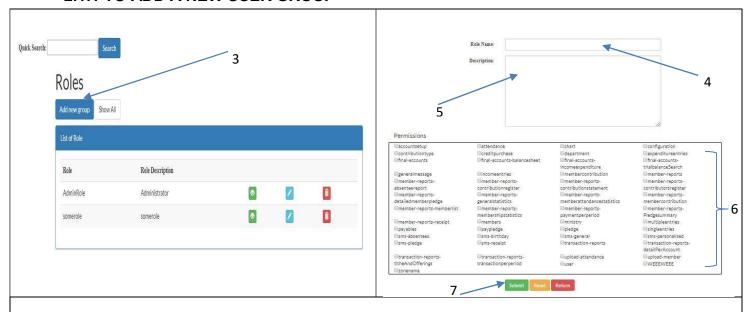

#### To create a "New User Group"

- 1. Click on the Administrator menu.
- 2. Select "Create User Group" from the drop down.
- 3. Click on the 'Add new group' button.
- 4. Enter a Role Name. (Role name refers to the name of the group)
- 5. Enter a **Description** if any.
- 6. Select from the list of Existing Rights the rights you want to give to the user group by clicking on the check box by an item (rights you want to give).
- 7. Click on the 'Submit' button to save.

#### 2.1.2 TO EDIT EXISTING USER GROUP

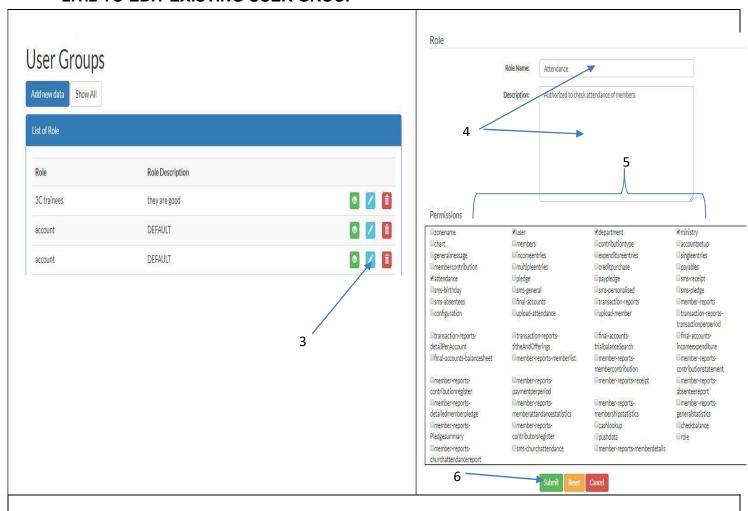

#### To Edit an existing User Group:

- 1. Click on the Administrator menu.
- 2. Select "Create User Group" from the drop down.
- 3. Click on the **Edit** icon of a given record.
- 4. Enter the change in **Role Name** and **Description** you wish to apply. (Role name refers to the name of the group)
- 5. Select from the list of Existing Rights the rights you want to give to the user group by clicking on the check box by an item (rights you want to give).
- 6. Click on the 'Submit' button to save.

#### 2.1.3 TO DELETE EXISTING USER GROUP

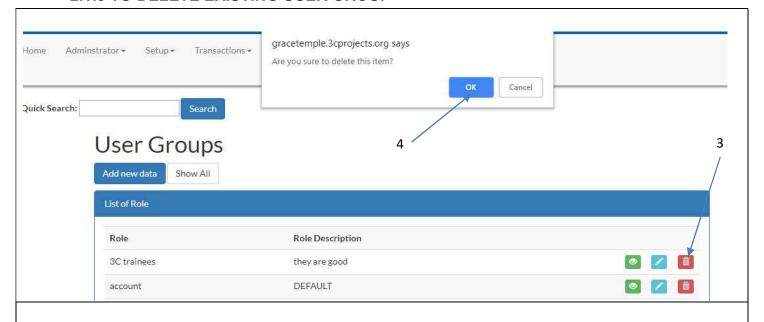

To delete an existing User Group:

- 1. Click on the Administrator menu.
- 2. Select "Create User Group" from the drop down.
- 3. Click on the **Delete** icon of a given record.
- 4. Click on the **OK** button in the pop up menu to delete.

#### 2.1.4 TO SELECT/SEARCH FOR EXISTING USER GROUP

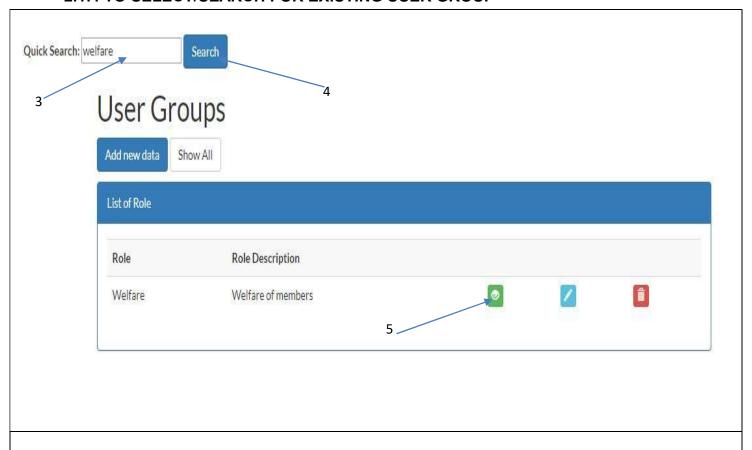

To Select or Search for an existing User Group:

- 1. Click on the Administrator menu.
- 2. Select "Create User Group" from the drop down.
- 3. Enter the name of User Group in the Quick Search space provided.
- 4. Click on the **Search** button to search.
- 5. You *can* click on the **view** button to view the details of the group searched for.

#### 2.2 CREATE USER

#### 2.2.1 TO ADD A NEW USER

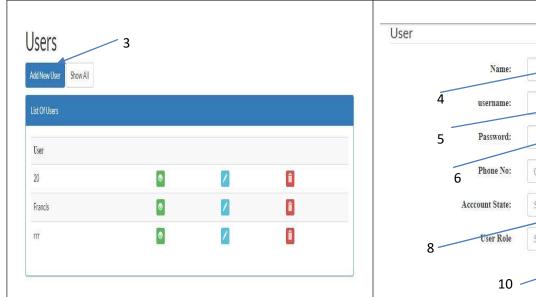

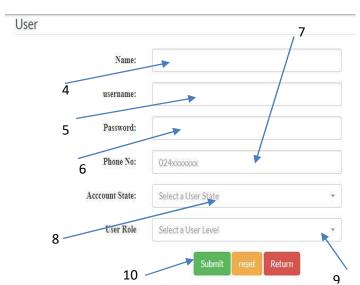

The **User Module** is used by the administrator to create Passwords and Usernames.

To create a "New User":

- 1. Click on the Administration menu.
- 2. Select Create User.
- 3. Click on the "Add New User" button.
- 4. Enter the Name.
- 5. Enter the **Username**.
- 6. Enter the Password
- 7. Enter the Phone Number.
- 8. Select the **Account State**.
- 9. Select a **User Role** to be assigned to the user.
- 10. Click on the 'Submit' button to save user's details.

#### 2.2.2 TO EDIT EXISTING USER

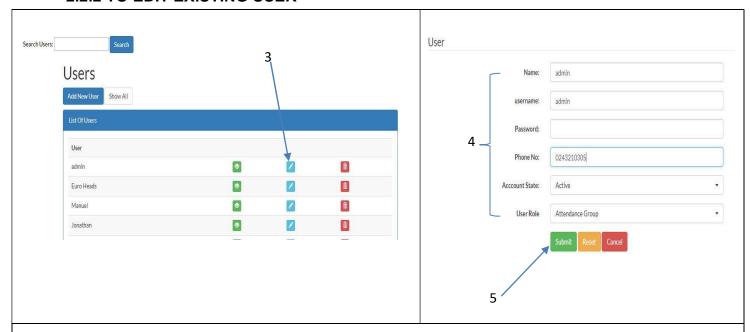

## To Edit an existing User:

- 1. Click on the Administrator menu.
- 2. Select "Create User" from the drop down.
- 3. Click on the **Edit icon** of a given record.
- 4. Enter the **changes** to be effected.
- 5. Click on the **'Submit'** button to save.

#### 2.2.3 TO DELETE EXISTING USER

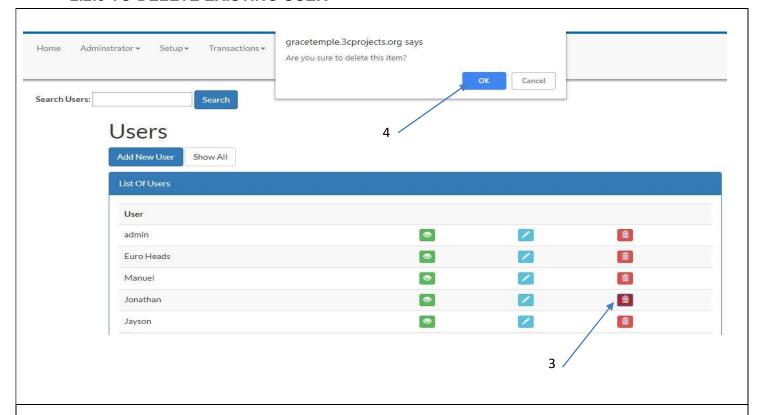

#### To delete an existing User:

- 1. Click on the Administrator menu.
- 2. Select "Create User" from the drop down.
- 3. Click on the **Delete icon** of a given record.
- 4. Click on the **OK** button in the pop up menu to delete

#### 2.2.4 TO SELECT/SEARCH FOR EXISTING USER

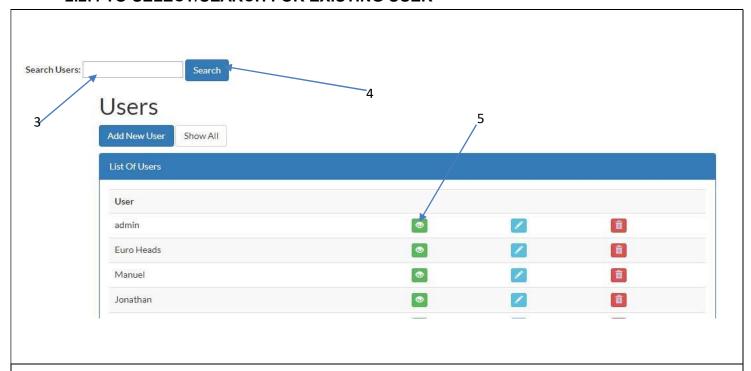

To Select or Search for an existing User:

- 1. Click on the Administrator menu.
- 2. Select "Create User" from the drop down.
- 3. Enter name of User in the **Quick Search** space provided.
- 4. Click on the **Search** button to search.
- 5. You *can* click on the **view** button to view the details of the user searched for.

#### 2.3 UPLOAD A MEMBER

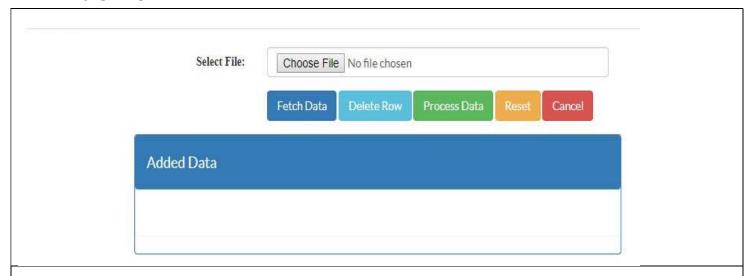

The Upload Member functionality enables the user to load member information in large batches onto the software.

The software has been configured to load the data from a specific excel template provided by 3C Technologies LTD.

#### **To Upload Member Information:**

- 1. Click on the Administrator menu.
- 2. Select **Upload Member**.
- 3. Click on **Choose File** and select the excel document which has the data you want to upload.
- 4. Click on the **Fetch Data** button.
- 5. After data has appeared in the table below, click on the **Process Data** button.

#### 2.4 UPLOAD ATTENDANCE

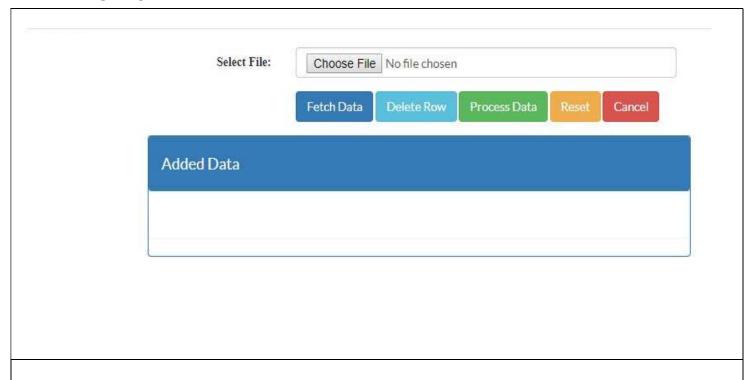

The Upload Attendance functionality enables the user to load Attendance Information in large batches onto the software.

The software has been configured to load the data from a specific excel template provided by 3C Technologies LTD.

#### **To Upload Attendance:**

- 1. Click on the Administrator menu.
- 2. Select **Upload Attendance**.
- 3. Click on **Choose File** and select the excel document which has the data you want to upload.
- 4. Click on the Fetch Data button.
- 5. After data has appeared in the table below, click on the **Process Data** button.

#### 2.5 PUSH DATA

# Push Statistical Data

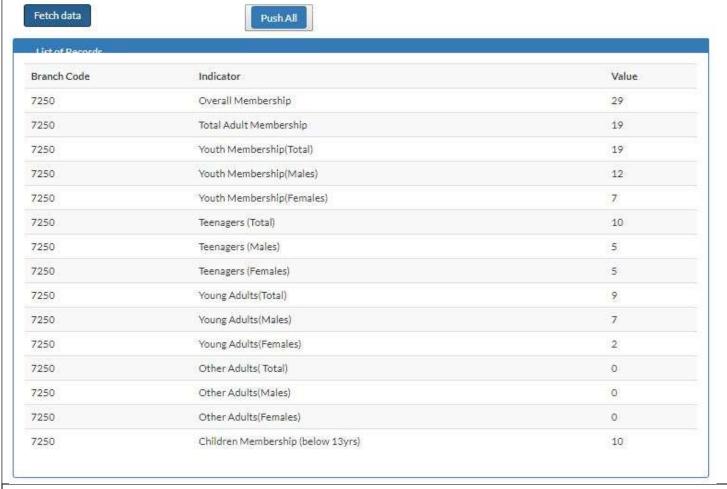

The **Push Data** module enables easy transfer of data from the Assembly to the District for management and control purposes. Ensure that your pc is connected to the internet.

- 1. Click on the Administrator Menu.
- 2. Select Push Data
- 3. Click on Fetch data button.
- 4. You can check your statistical data and then click on "Push All" button to send the data to the District.

# 3.0 SETUP

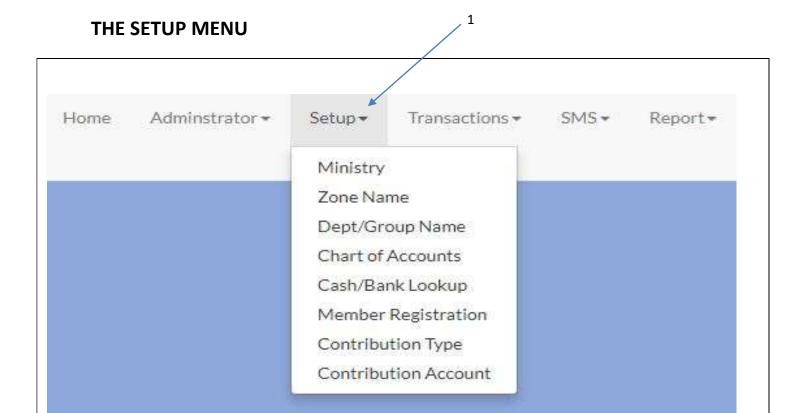

The 3C Church Manager Setup Menu has eight (8) modules namely:

- 1. Ministry Name
- 2. Zone Name
- 3. Department/Group Name
- 4. Chart of Accounts
- 5. Cash/Bank Look up
- 6. Member Registration
- 7. Contribution Type
- 8. Contribution Account

The setup menu gives the user access to the various modules.

Clicking on a preferred module will take the user directly to the module interface where the user will have access to functionalities assigned to it.

# **3.1 MINISTRY NAME**

#### 3.1.1 TO ADD A NEW MINISTRY

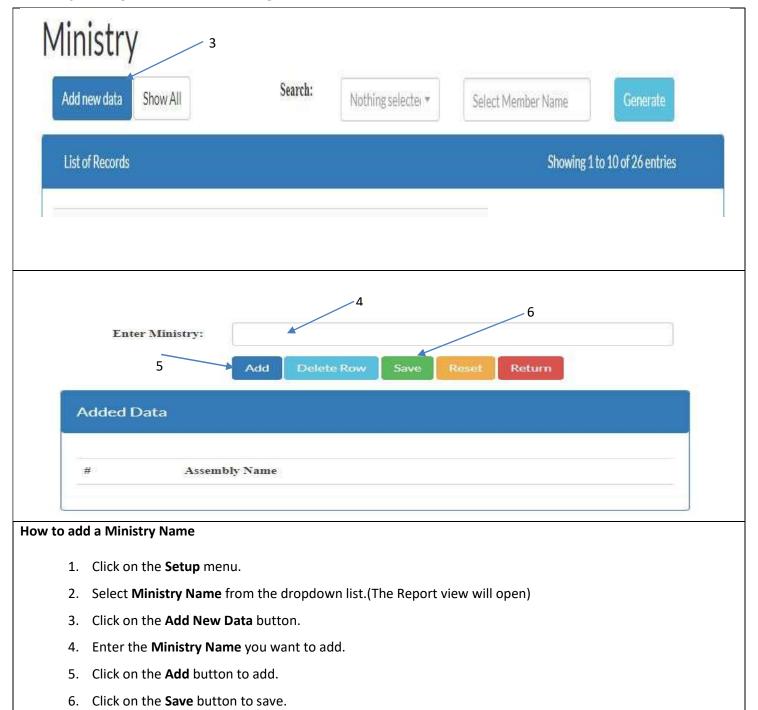

#### 3.1.2 TO EDIT EXISTING MINISTRY

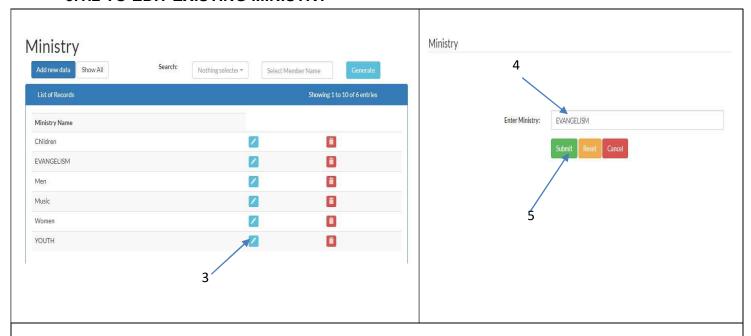

To Edit an existing Ministry:

- 1. Click on the **Setup** menu.
- 2. Select "Ministry" from the drop down.
- 3. Click on the **Edit icon** for a given record.
- 4. Enter the change in Ministry name
- 5. Click on the 'Submit' button to save.

#### 3.1.3 TO DELETE EXISTING MINISTRY

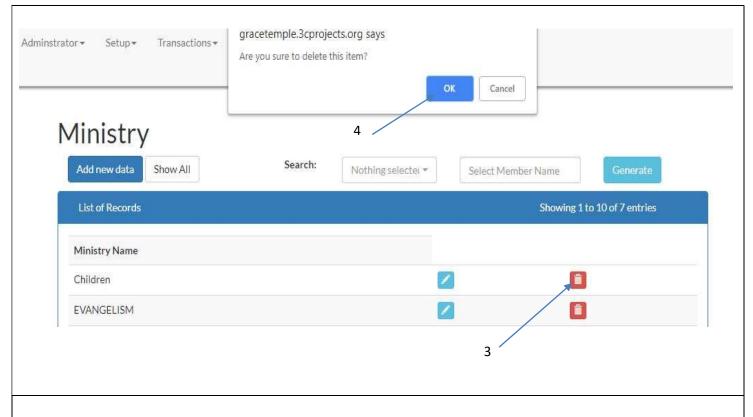

To delete an existing User Ministry:

- 1. Click on the **Setup** menu.
- 2. Select "Ministry" from the drop down.
- 3. Click on the **Delete icon** for a given record.
- 4. Click on the **OK** button in the pop up menu to delete.

## 3.1.4 TO SELECT/SEARCH FOR EXISTING MINISTRY

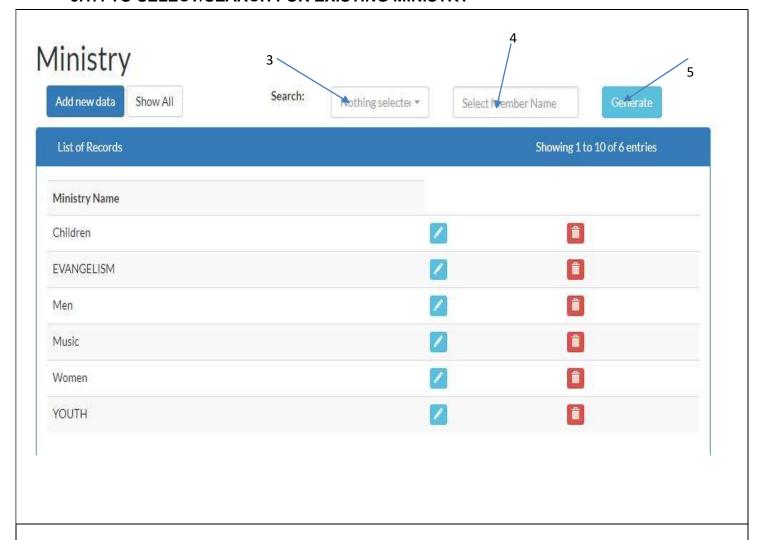

To Select or Search for an existing Ministry:

- 1. Click on the Setup menu.
- 2. Select "Ministry" from the drop down.
- 3. Select the criteria for your search.
- 4. Enter name of Ministry in the field provided.
- 5. Click on the Generate button to search.

#### 3.2 ZONE NAME

#### 3.2.1 TO ADD NEW ZONE NAME

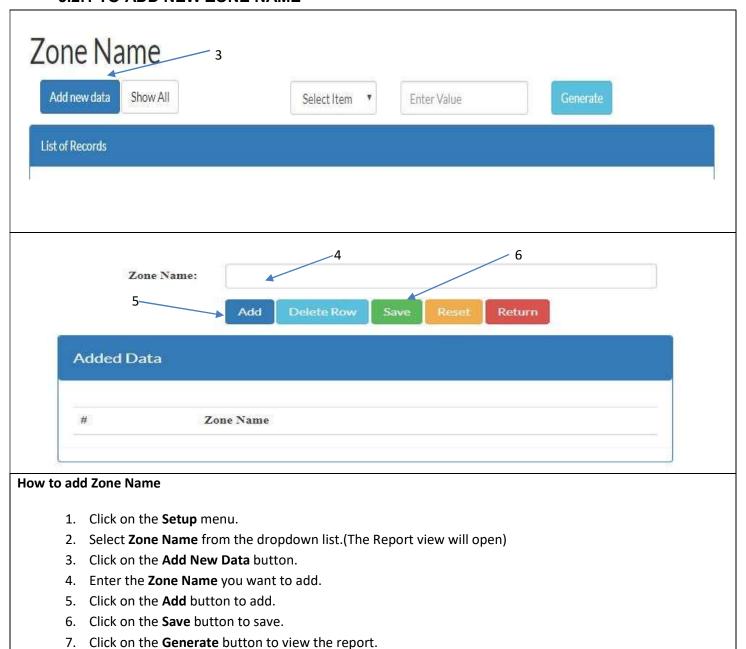

#### 3.2.2 TO EDIT EXISTING ZONE NAME

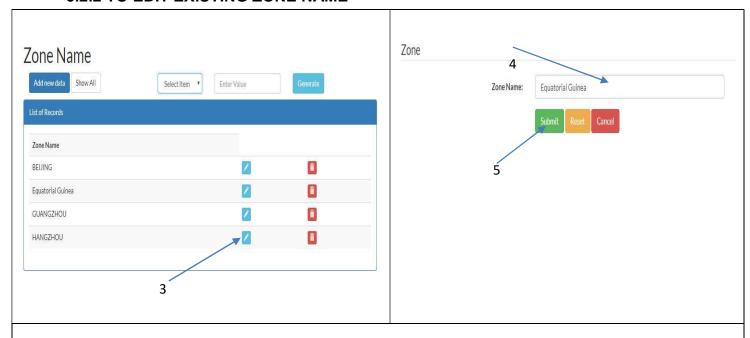

To Edit an existing Zone name:

- 1. Click on the **Setup** menu.
- 2. Select "Zone Name" from the drop down.
- 3. Click on the **Edit icon** for a given record.
- 4. Enter the change in **Zone**
- 5. Click on the 'Submit' button to update.

#### 3.2.3 TO DELETE EXISTING ZONE NAME

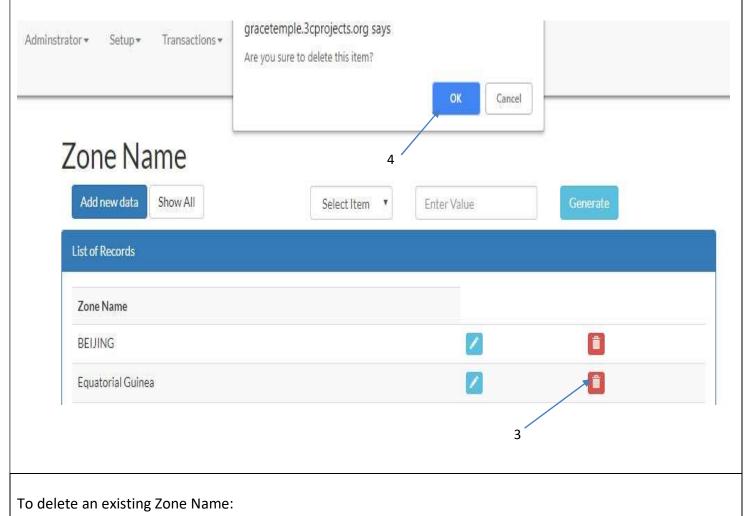

- 1. Click on the **Setup** menu.
- 2. Select "Zone Name" from the drop down.
- 3. Click on the **Delete icon** for a given record.
- 4. Click on the **OK** button in the pop up menu to delete.

#### 3.2.4 TO SELECT/SEARCH FOR EXISTING USER GROUP

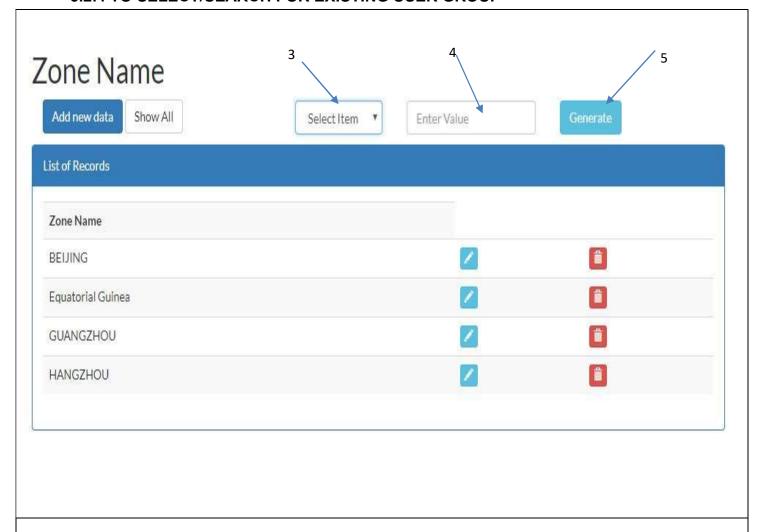

To Select or Search for an existing User Group:

- 1. Click on the **Setup** menu.
- 2. Select "Zone name" from the drop down.
- 3. Select the criteria for your search.
- 4. Enter name of **Zone** in the field provided.
- 5. Click on the **Generate** button to search.

#### 3.3 DEPARTMENT/GROUP NAME

#### 3.3.1 TO ADD DEPARTMENT / GROUP NAME

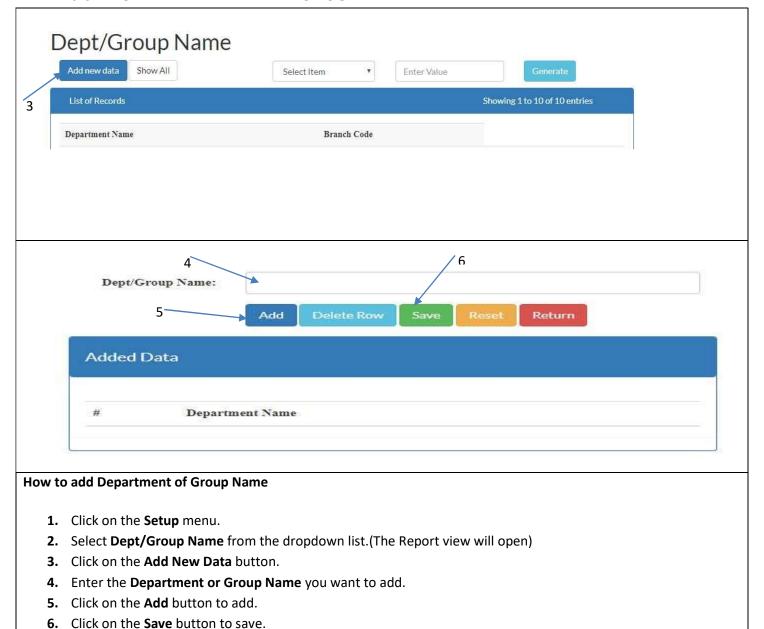

#### 3.3.2 TO EDIT EXISTING DEPARTMENT / GROUP NAME

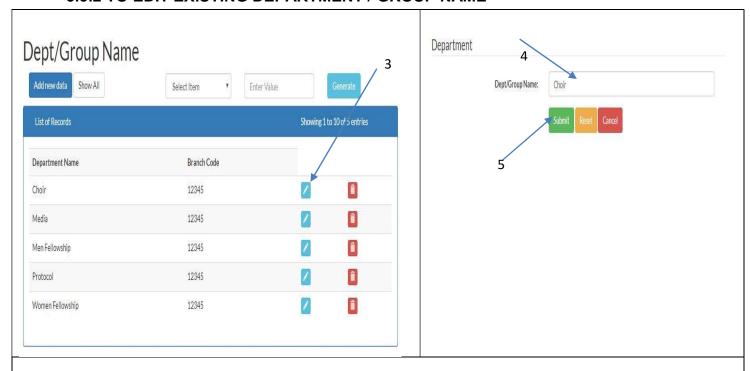

To Edit an existing Department or Group name:

- 1. Click on the **Setup** menu.
- 2. Select "Dept/Group Name" from the drop down.
- 3. Click on the **Edit** icon for a given record.
- 4. Enter the change in Department or Group name.
- 5. Click on the 'Submit' button to update.

#### 3.3.3 TO DELETE EXISTING DEPARTMENT / GROUP NAME

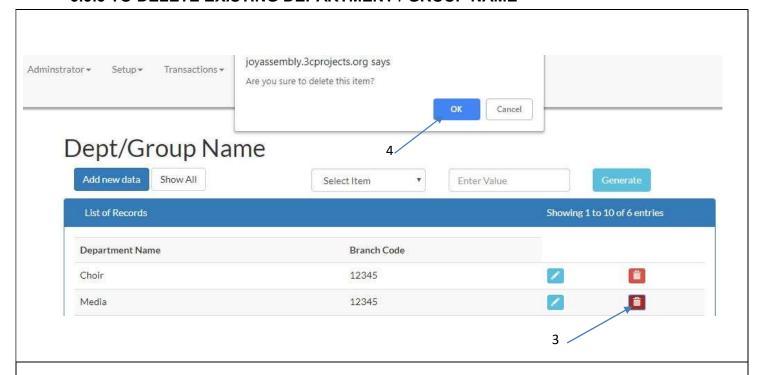

To delete an existing Department or Group name:

- 1. Click on the Setup menu.
- 2. Select "Dept/Group Name" from the drop down.
- 3. Click on the **Delete icon** for a given record.
- 4. Click on the **OK** button in the pop up menu to delete.

#### 3.3.4 TO SELECT/SEARCH FOR EXISTING DEPARTMENT OR GROUP NAME

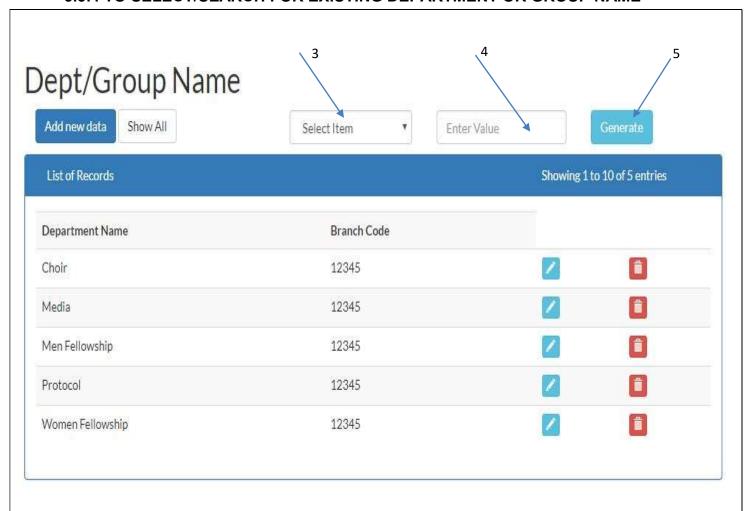

To Select or Search for an existing Department or Group name:

- 1. Click on the **Setup** menu.
- 2. Select "Dept or Group name" from the drop down.
- 3. Select the criteria for your search.
- 4. Enter name of **Department or Group** in the field provided.
- 5. Click on the Generate button to search.

#### 3.4 CHART OF ACCOUNTS

#### 3.4.1 TO OPEN A NEW ACCOUNT

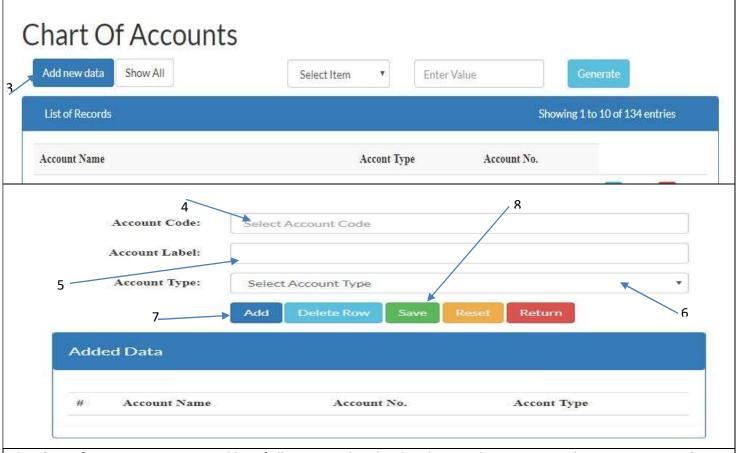

The **Chart of Accounts** is an itemized list of all accounts that the church uses. They are grouped as **Income, Expenditure, Assets, Liability** and **Equity**.

The software comes with a predefined list of Chart of Accounts items. A user can also add a new Chart of Accounts item.

To add a Chart of Accounts item,

- 1. Click on the **Setup** menu.
- 2. Select Chart of Accounts.
- 3. Click on the Add New Data button.
- 4. Enter the Account Code.
- 5. Enter the Account Label.
- 6. Enter the Account Type.
- 7. Click on the **Add** button to add account.
- 8. Click on the **Save** button to save account.

#### 3.4.2 TO EDIT EXISTING CHART OF ACCOUNTS

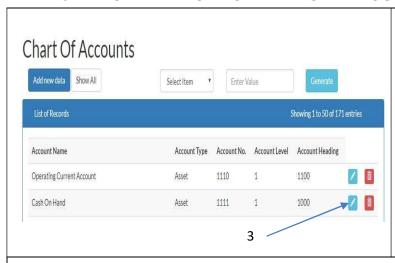

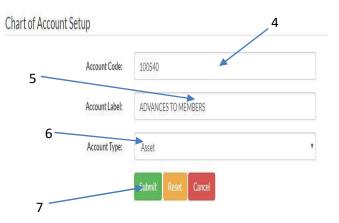

To Edit an existing Chat of Accounts:

- 1. Click on the **Setup** menu.
- 2. Select "Chart of Accounts" from the drop down.
- 3. Click on the **Edit** button for a given record.
- 4. Enter the change in **Account Code**.
- 5. Enter the change in **Account Label**.
- 6. Enter the change in Account Type.
- 7. Click on the **Submit** button to save account.

#### 3.4.3 TO DELETE EXISTING CHART OF ACCOUNTS

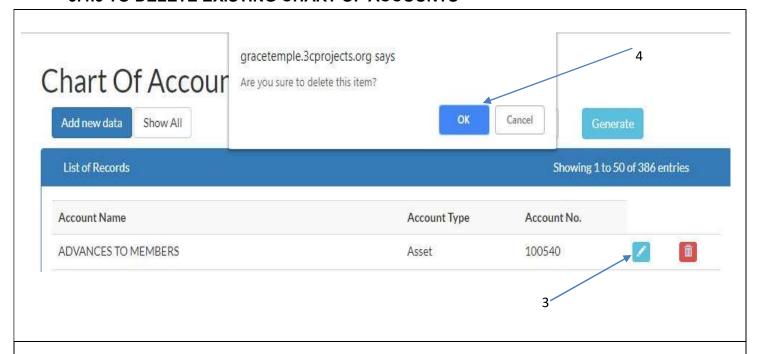

To delete an existing Chat of Accounts:

- 1. Click on the **Setup** menu.
- 2. Select "Chat of Accounts" from the drop down.
- 3. Click on the **Delete icon** for a given record.
- 4. Click on the **OK** button in the pop up menu

#### 3.4.4 TO SELECT/SEARCH FOR EXISTING CHART OF ACCOUNTS

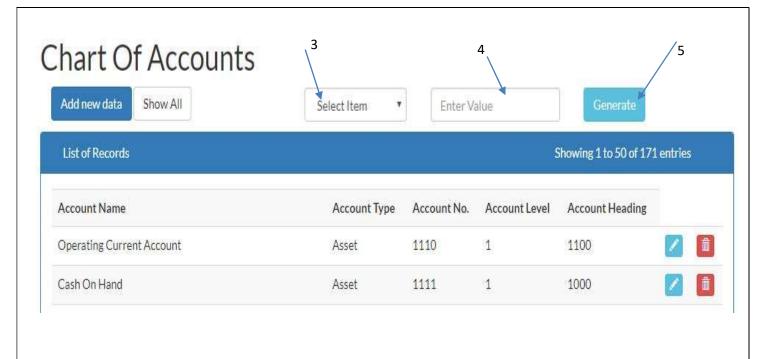

To Select or Search for an existing Chat of Accounts:

- 1. Click on the Setup menu.
- 2. Select "Chat of Accounts" from the drop down.
- 3. Select the Criteria for the search.
- 4. Enter the value for the Criteria chosen in step 3 above.
- 5. Click on the **Generate** button to search.

# 3.5 CASH/BANK LOOKUP

#### 3.5.1 TO ADD A NEW CASH/BANK ITEM

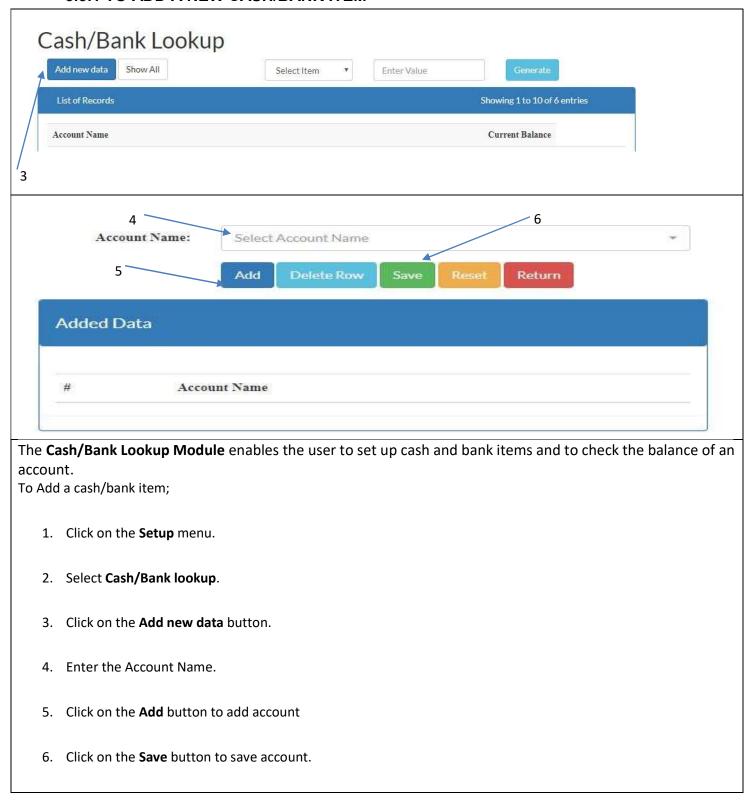

## 3.5.2 TO DELETE EXISTING CASH/BANK ITEM

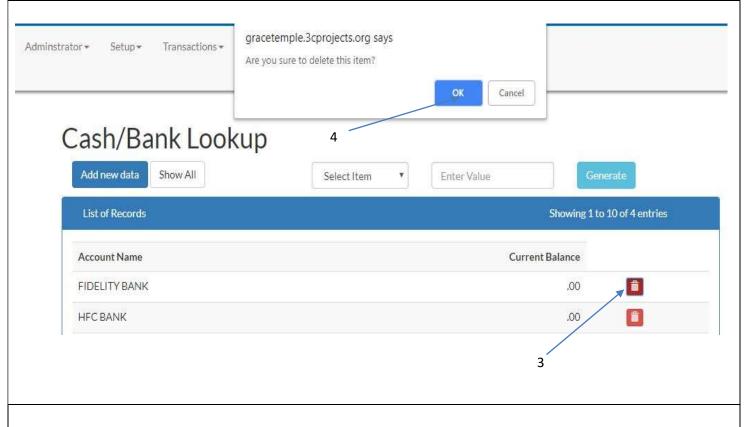

To delete an existing Cash/Bank item:

- 1. Click on the **Setup** menu.
- 2. Select "Cash/Bank lookup" from the drop down.
- 3. Click on the **Delete** icon for a given record.
- 4. Click on the **OK** button in the pop up menu to delete

# 3.5.3 TO SELECT/SEARCH FOR EXISTING CASH/BANK ITEM

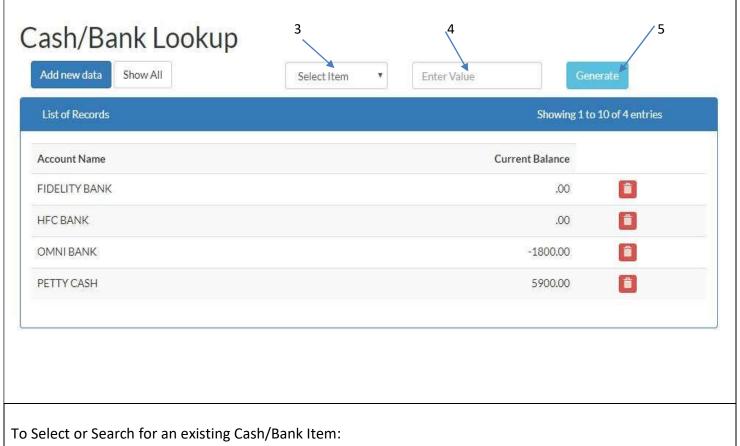

- 1. Click on the **Setup** menu.
- 2. Select "Cash/Bank Lookup" from the drop down.
- 3. Select the Criteria for the search
- 4. Enter value of the Criteria chosen in step 3 above
- 5. Click on the **Generate** button to search.

# 3.6 MEMBER REGISTRATION

#### 3.6.1 TO REGISTER A MEMBER

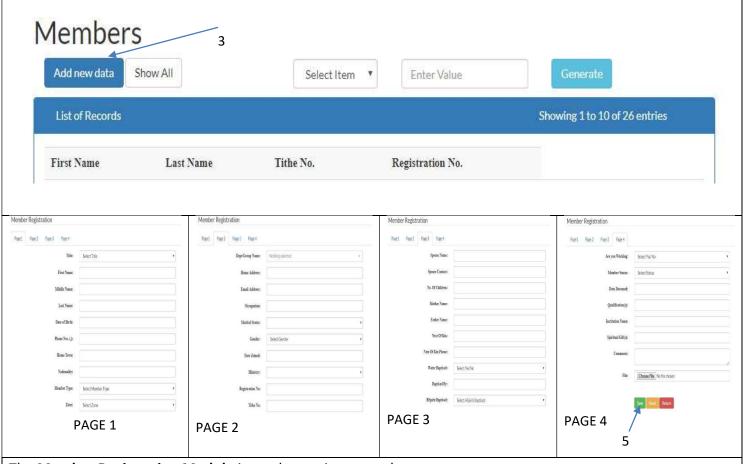

The Member Registration Module is used to register members.

#### To Create/Enter new Member:

- 1. Click on the Setup menu.
- 2. Select Member Registration.
- 3. Click on the Add new data button.
- 4. Follow all labels and fill the template with the entire member's information.
- 5. Click on the **Submit** button to save.

NOTE: The Registration and Tithe Nos. are Mandatory and unique per member

## 3.6.2 TO EDIT EXISTING MEMBER INFORMATION

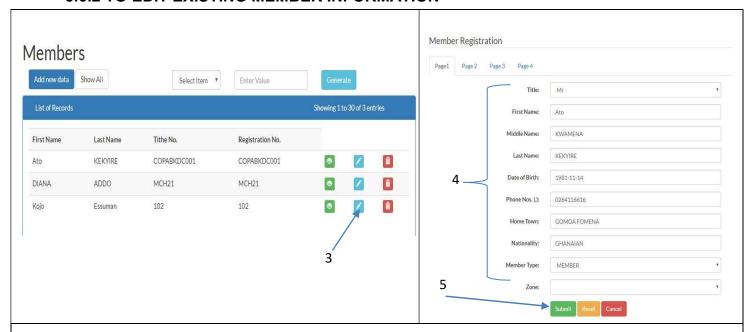

To Edit an existing Member Information:

- 1. Click on the Setup menu.
- 2. Select "Member Registration" from the drop down.
- 3. Click on the **Edit** button for a given record.
- 4. Enter the changes in the member's information.
- 5. Click on the 'Submit' button to save.

### 3.6.3 TO DELETE EXISTING MEMBER

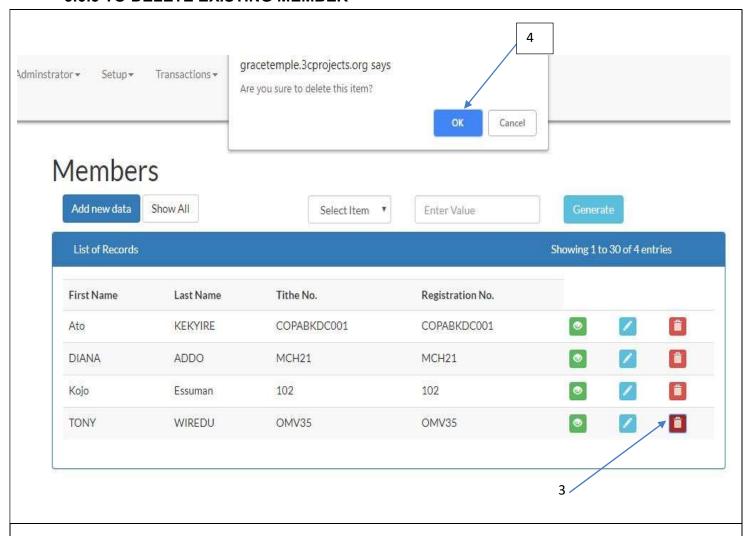

To delete an existing Member:

- 1. Click on the **Setup** menu.
- 2. Select "Member Registration" from the drop down.
- 3. Click on the **Delete icon** for a given record.
- 4. Click on the **OK** button in the pop up menu to delete.

5.

Note: However, we admonish you not to delete members but rather change their type of membership to either a backslider or what best fits the situation. (John 18:9)

## 3.6.4 TO SELECT/SEARCH FOR EXISTING MEMBER

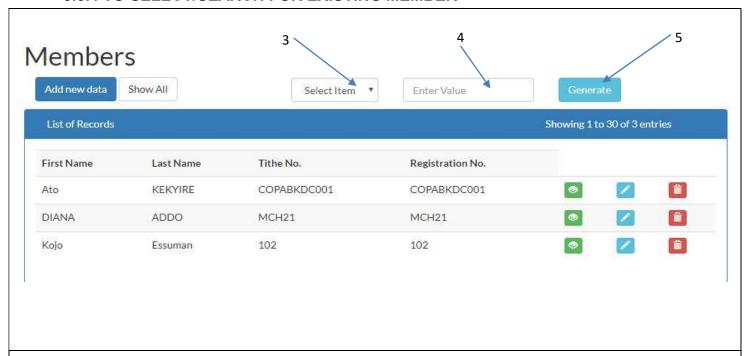

To Select or Search for an existing Member:

- 1. Click on the **Setup** menu.
- 2. Select "Member Registration" from the drop down.
- 3. Select the Criteria for the search
- 4. Enter value of the Criteria chosen (in step 3 above).
- 5. Click on the Generate button to search.

# 3.7 CONTRIBUTION TYPE

### 3.7.1 TO ADD A NEW CONTRIBUTION TYPE

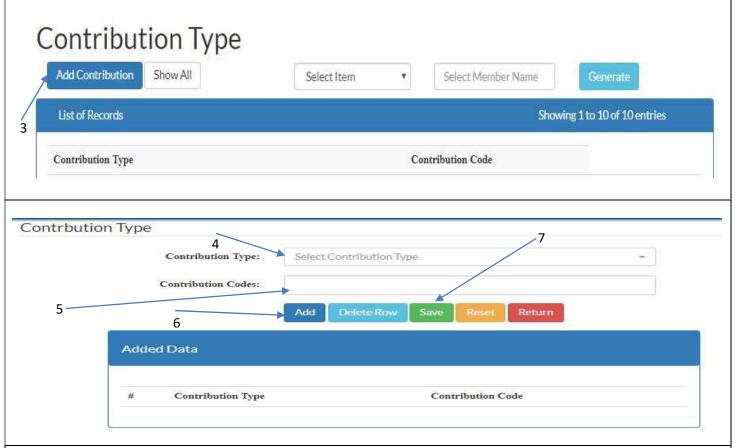

All accounts that must appear on the **Tithes Schedule Report** are setup here. All items are selected from the Chart of Accounts. Some chart of accounts items have predefined codes. All other items must be given codes "99".

#### To create/enter a new Contribution Item:

- 1. Click on the **Setup** menu.
- 2. Select Contribution Type.
- 3. Click on the Add Contribution button.
- 4. Key in the **Contribution Type**
- 5. Key in the corresponding Contribution Code
- 6. Click on the Add button to add contribution type
- 7. Click on the 'Save' button to save

# 3.7.2 TO EDIT EXISTING CONTRIBUTION TYPE

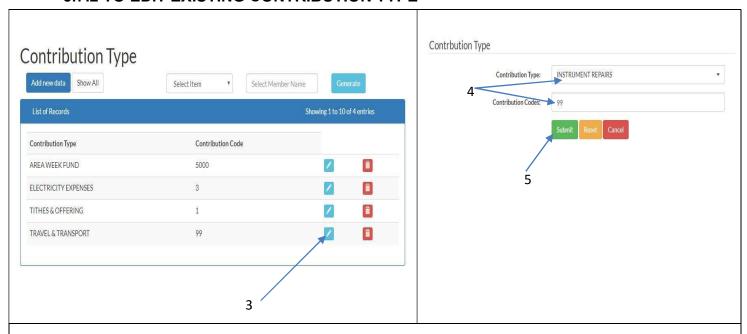

To Edit an existing Contribution Type:

- 1. Click on the **Setup** menu.
- 2. Select "Contribution Type" from the drop down.
- 3. Click on the **Edit** button for a given record.
- 4. Make the necessary changes.
- 5. Click on the 'Submit' button to save.

## 3.7.3TO DELETE EXISTING CONTRIBUTION TYPE

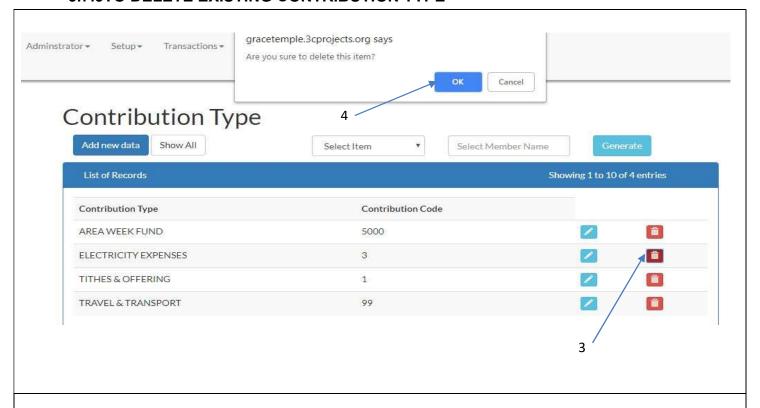

To delete an existing Contribution Type:

- 1. Click on the **Setup** menu.
- 2. Select "Contribution Type" from the drop down.
- 3. Click on the **Delete icon** for a given record.
- 4. Click on the **OK** button in the pop up menu to delete.

#### 3.7.4 TO SELECT/SEARCH FOR EXISTING CONTRIBUTION TYPE

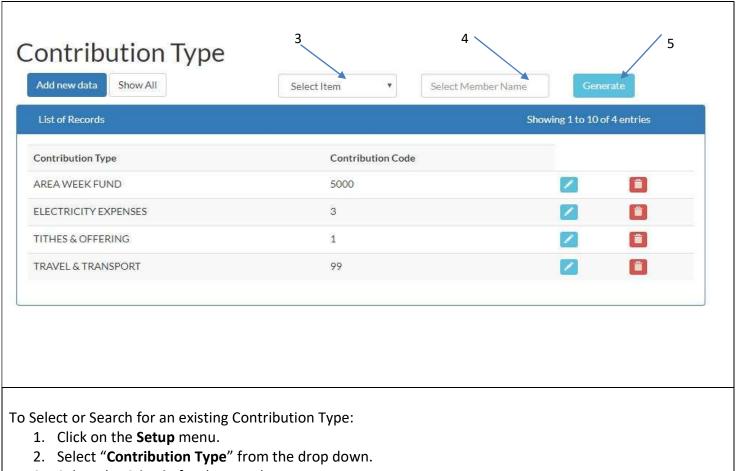

- 3. Select the Criteria for the search
- 4. Enter value of the Criteria chosen (in step 3 above).
- 5. Click on the **Generate** button to search.

# 3.8 CONTRIBUTION ACCOUNT

#### 3.8.1 TO SETUP A NEW CONTRIBUTION ACCOUNT

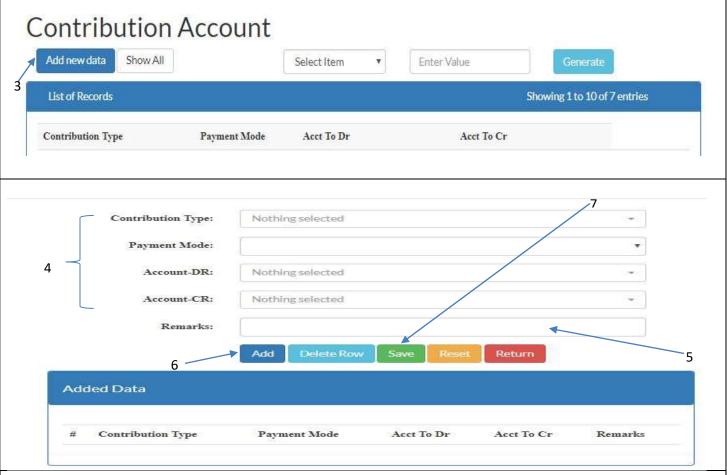

The **Contribution Account** functionality is used to indicate which accounts must be debited and credited when a contribution or pledge is made by a member.

#### **To Setup A Contribution Account:**

- 1. Click on the Setup menu
- 2. Select Contribution Account
- 3. Click on the Add new data button
- 4. Select the following from the dropdown lists provided:
  - i. Contribution Type
  - ii. Payment Mode
  - iii. Account to debit (DR)
  - iv. Account to credit (CR)
- 5. Enter the **Remark**
- 6. Click on the 'Add' button to add contribution type
- 7. Click on the 'Save' button to save

# 3.8.2 TO EDIT EXISTING CONTRIBUTION ACCOUNT SETUP

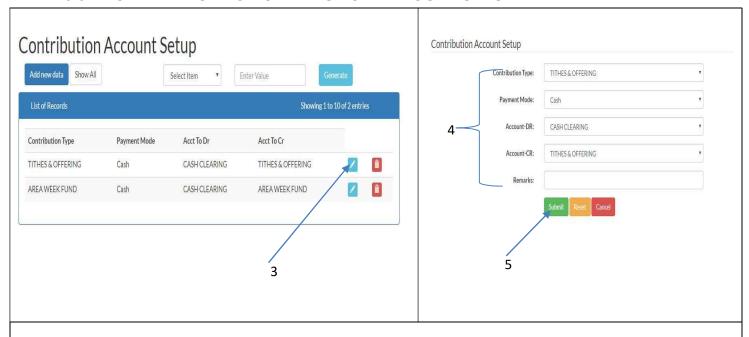

To Edit an existing Contribution Account Setup:

- 1. Click on the **Setup** menu.
- 2. Select "Contribution Account" from the drop down.
- 3. Click on the **Edit** button for a given record.
- 4. Effect the necessary changes.
- 5. Click on the 'Submit' button to save.

### 3.8.3 TO DELETE EXISTING CONTRIBUTION ACCOUNT SETUP

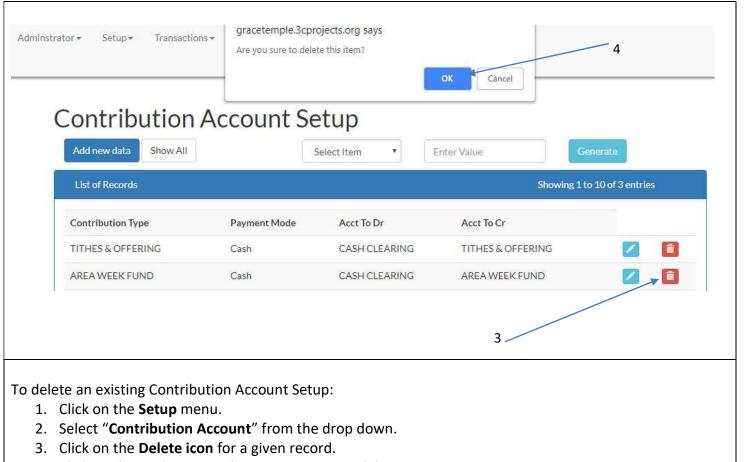

4. Click on the **OK** button in the pop up menu to delete.

#### 3.8.4 TO SELECT/SEARCH FOR CONTRIBUTION ACCOUNT SETUP

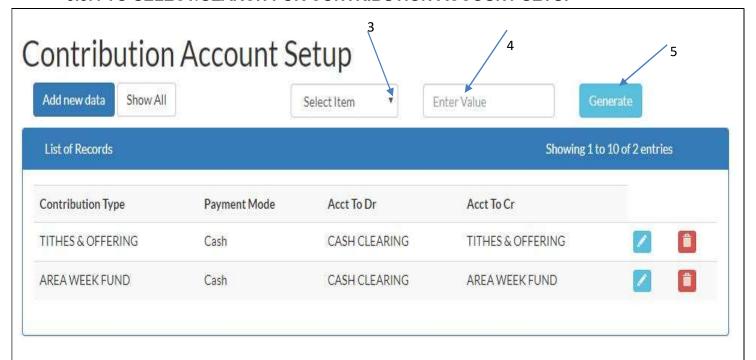

To Select or Search for an existing Contribution Account Setup:

- 1. Click on the Setup menu.
- 2. Select "Contribution Account" from the drop down.
- 3. Select the Criteria for the search
- 4. Enter value for the Criteria chosen (in step 3 above).
- 5. Click on the **Generate** button to search.

# 4.0 TRANSACTIONS

# THE TRANSACTIONS MENU

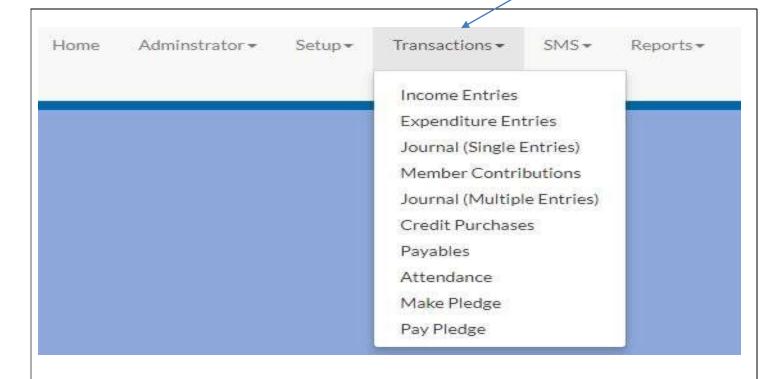

1

# The **Transaction menu** has ten(10) modules, namely:

- 1. Income Entries
- 2. Expenditure Entries
- 3. Journal (Single Entries)
- 4. Member Contribution
- 5. Journal (Multiple Entries)
- 6. Credit Purchases
- 7. Payables
- 8. Attendance
- 9. Make Pledge
- 10. Pay Pledge

# 4.1 INCOME ENTRIES

#### 4.1.1 TO MAKE INCOME ENTRIES

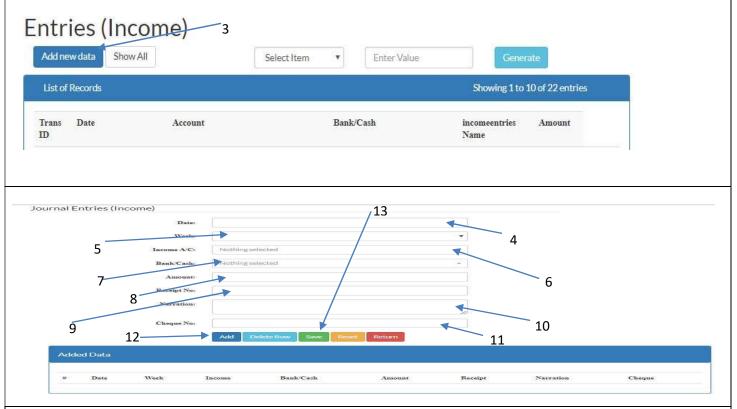

The Entries (Income) Module is used to record bulk income. E.g. Main Offering.

#### To record or post an Income

- 1. Click on the Transactions menu
- 2. Select Income Entries
- 3. Click on the 'Add new data' button.
- 4. Select the Transaction Date
- 5. Select the Transaction Week
- 6. Select the **Income Account** from the drop down list in the 'Income A/C' field.
- 7. Select the bank or cash account from the drop down list in the "Bank/Cash" field.
- 8. Enter the amount.
- 9. Enter the receipt number.
- 10. Enter the narration (Optional but very useful).
- 11. Enter the **cheque number** if applicable.
- 12. Click on the "Add" button to add.
- 13. Click on the "Save" button to save.

#### 4.1.2 TO DELETE EXISTING INCOME ENTRY

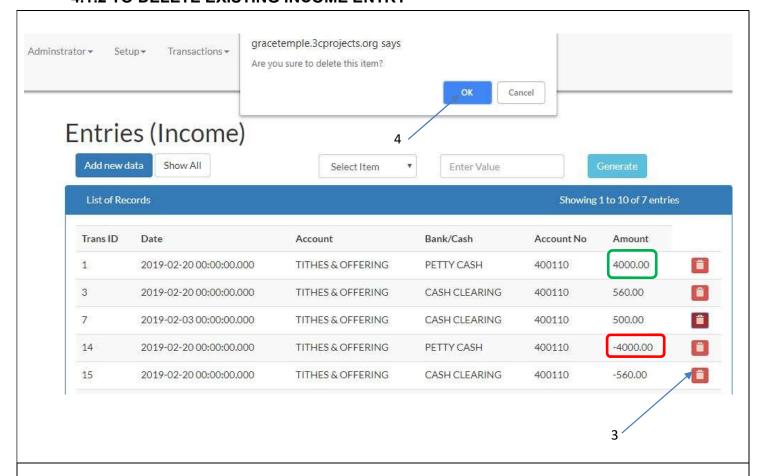

To delete an existing Income entry:

- 1. Click on the **Transactions** menu.
- 2. Select "Entries (Income)" from the drop down.
- 3. Click on **Delete icon** for a given record.
- 4. Click on the **OK** button in the pop up menu to delete.

Note: Deleting any transaction only reverses the transaction. It does not remove the original transaction from existence. This will enable management to effectively monitor transactions thus enforcing transparency.

### 4.1.3 TO SELECT/SEARCH FOR INCOME ENTRY

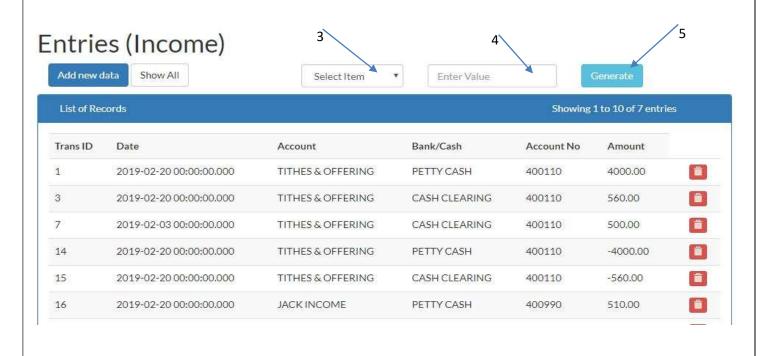

To Select or Search for an existing Contribution Account Setup:

- 1. Click on the Transactions menu.
- 2. Select "Entries (Income)" from the drop down.
- 3. Select the Criteria for the search
- 4. Enter value for the Criteria chosen (in step 3 above).
- Click on the Generate button to search.

# 4.2 EXPENDITURE ENTRIES

#### 4.2.1 TO MAKE EXPENDITURE ENTRIES

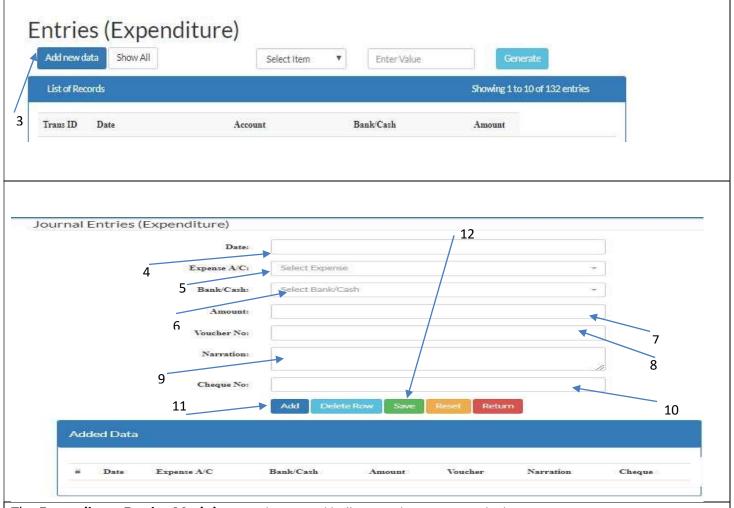

The **Expenditure Entries Module** is used to record bulk expenditure. E.g. Fuel, electricity, etc.

### To record or post an Expenditure

- 1. Click on the **Transactions** menu
- 2. Select Expenditure Entries
- 3. Click on the 'Add new data' button.
- 4. Select the Transaction Date
- 5. Select the **Expenditure Account** from the drop down list in the 'Expenditure A/C' field.
- 6. Select the bank or cash account from the drop down list in the "Bank/Cash" field.
- 7. Enter the Amount.
- 8. Enter the Voucher number
- 9. Enter the **narration** (Optional but very useful).
- 10. Enter the cheque number if applicable.
- 11. Click on the 'Add' button to add expenditure
- 12. Click on the "Save" button to save.

### 4.2.2 TO DELETE EXISTING EXPENDITURE ENTRY

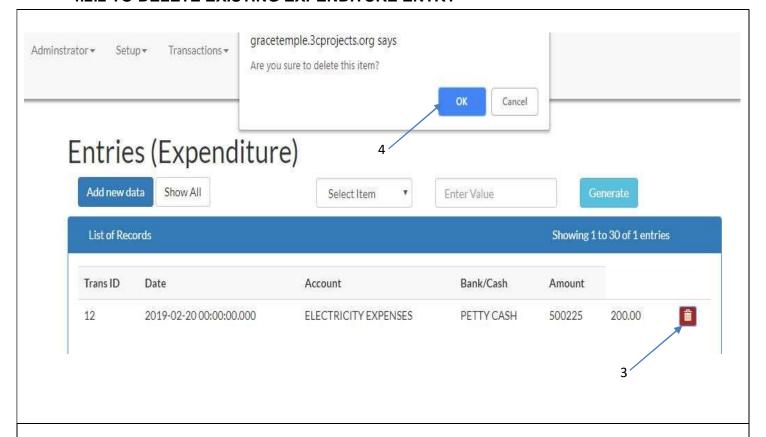

To delete an existing Expenditure entry:

- 1. Click on the **Transactions** menu.
- 2. Select "Entries (Expenditure)" from the drop down.
- 3. Click on the **Delete icon** for a given record.
- 4. Click on the **OK** button in the pop up menu to delete

Note: Deleting any transaction only reverses the transaction. It does not remove the original transaction from existence. This will enable management to effectively monitor transactions thus enforcing transparency.

### 4.2.3 TO SELECT/SEARCH FOR EXPENDITURE ENTRY

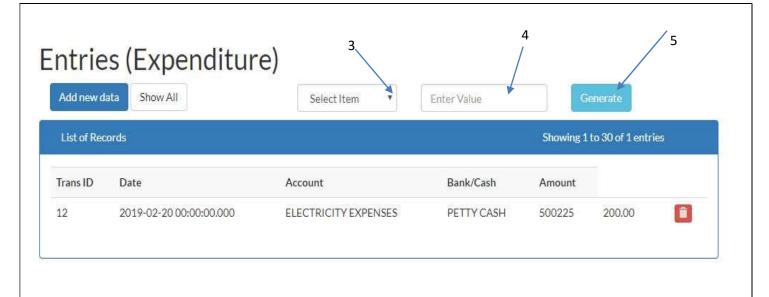

To Select or Search for an existing Expenditure entry:

- 1. Click on the Transactions menu.
- 2. Select "Entries (Expenditure)" from the drop down.
- 3. Select the Criteria for the search
- 4. Enter value for the Criteria chosen (in step 3 above).
- 5. Click on the **Generate** button to search.

# 4.3 JOURNAL (SINGLE ENTRIES)

# 4.3.1 TO MAKE A JOURNAL ENTRY (SINGLE)

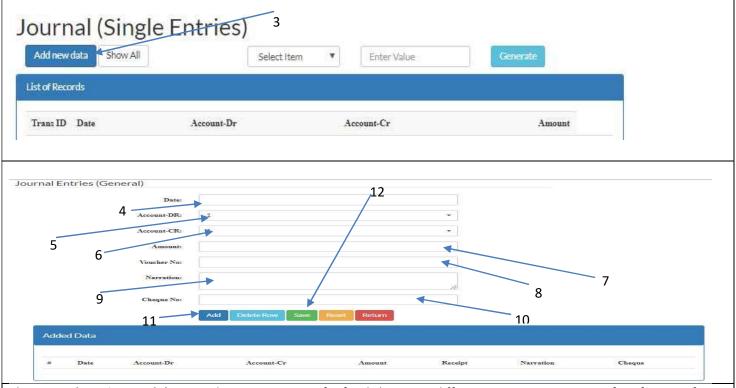

The **Journal Entries Module** is used to move or transfer funds between different accounts. E.g. Transfer of money from the Petty Cash Account to the Bank.

#### To Transfer or move funds

- 1. Click on the Transactions menu
- 2. Select Journal Single Entries
- 3. Click on the 'Add new data' button.
- 4. Select the transaction date
- 5. Select the account to be debited from the drop down list in the 'Account-DR' field.
- 6. Select the account to be credited from the drop down list in the 'Account-CR' field.
- 7. Enter the amount.
- 8. Enter the Voucher number
- 9. Enter the narration.
- 10. Enter the cheque number if a cheque was issued.
- 11. Click on the 'Add' button to add
- 12. Click on the "Save" button to save.

# 4.3.2 TO DELETE EXISTING JOURNAL ENTRY (SINGLE)

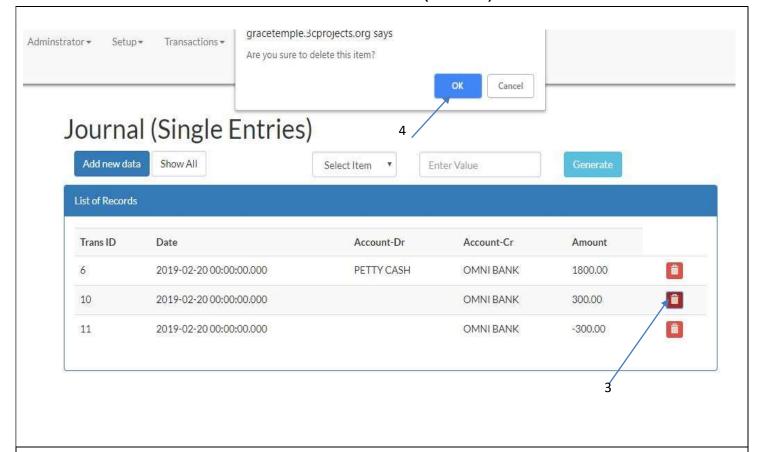

To delete an existing Journal entry (single):

- 1. Click on the Transactions menu.
- 2. Select "Journal (Single Entries)" from the drop down.
- 3. Click on the **Delete icon** for a given record.
- 4. Click on the **OK** button in the pop up menu to delete.

Note: Deleting any transaction only reverses the transaction it does not remove the original transaction from existence. This will enable management to effectively monitor transactions thus enforcing transparency.

# 4.3.3 TO SELECT/SEARCH FOR JOURNAL ENTRY (SINGLE)

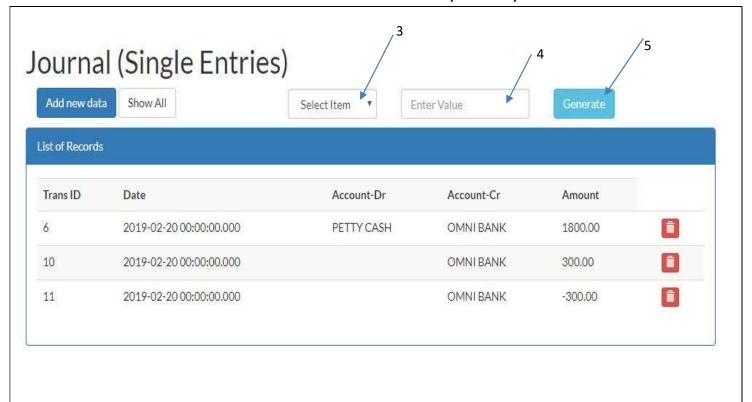

To Select or Search for an existing Journal entry (single):

- 1. Click on the Transaction menu.
- 2. Select "Journal (Single Entries)" from the drop down.
- 3. Select the Criteria for the search
- 4. Enter value for the Criteria chosen (in step 3 above).
- 5. Click on the **Generate** button to search.

# **4.4 MEMBER CONTRIBUTION**

#### 4.4.1 TO RECORD A MEMBER CONTRIBUTION

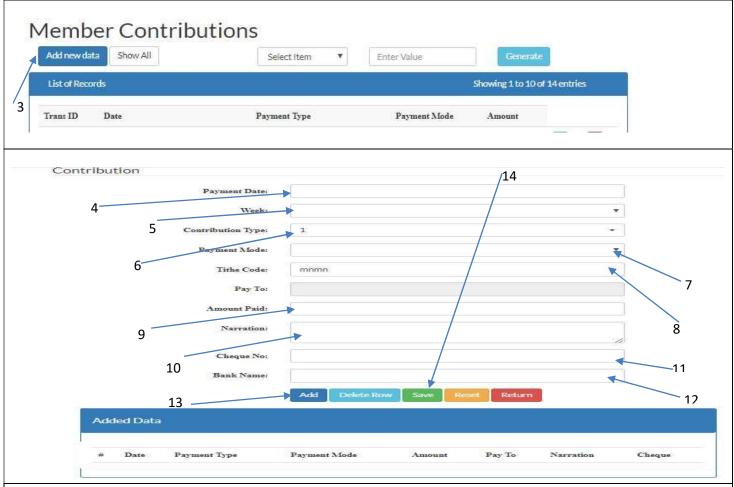

The **Members Contribution module** is used to enter contributions made by members. E.g. Tithe, Welfare. **To record a member contribution** 

- 1. Click on the Transactions menu
- 2. Select Member Contributions
- 3. Click on the 'Add new data' button.
- 4. Select the Transaction date
- 5. Select the Week
- 6. Select the **Contribution Type** from the drop down list in the 'Contribution Type' field.
- 7. Select the **Payment Mode** from the drop down list in the 'Payment Mode' field.
- 8. Select the **Tithe Code**.
- 9. Enter the amount paid.
- 10. Enter the narration.
- 11. Enter the Cheque No. if any
- 12. Enter the Bank name
- 13. Click on the 'Add' button to add.
- 14. Click on the 'Save' button to save.

### 4.4.2 TO DELETE EXISTING MEMBER CONTRIBUTION

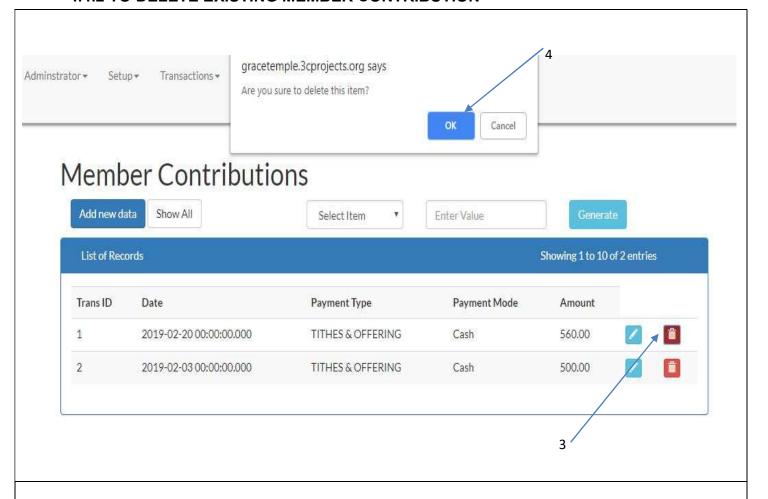

To delete an existing Member Contribution:

- 1. Click on the Transaction menu.
- 2. Select "Member Contribution" from the drop down.
- 3. Click on the **Delete icon** for a given record.
- 4. Click on the **OK** button in the pop up menu to delete.

Note: Deleting any transaction only reverses the transaction. It does not remove the original transaction from existence. This will enable management to effectively monitor transactions thus enforcing transparency.

### 4.4.3 TO SELECT/SEARCH FOR MEMBER CONRIBUTION

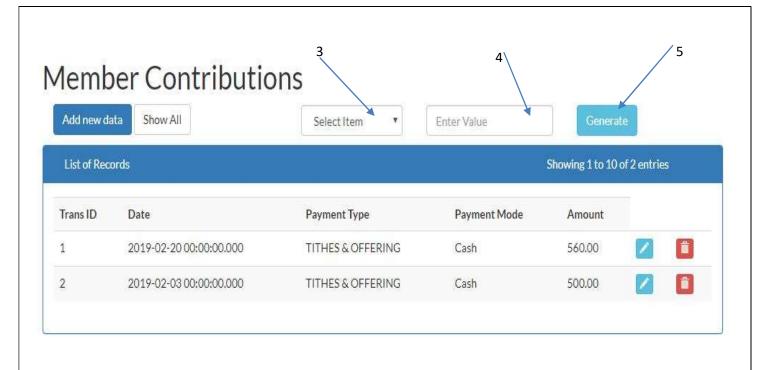

To Select or Search for an existing Member Contribution:

- 1. Click on the Transactions menu.
- 2. Select "Member Contribution" from the drop down.
- 3. Select the Criteria for the search
- 4. Enter value for the Criteria chosen (in step 3 above).
- 5. Click on the Generate button to search.

# 4.5 JOURNAL (MULTIPLE ENTRIES)

# 4.5.1 TO MAKE A JOURNAL ENTRY (MULTIPLE)

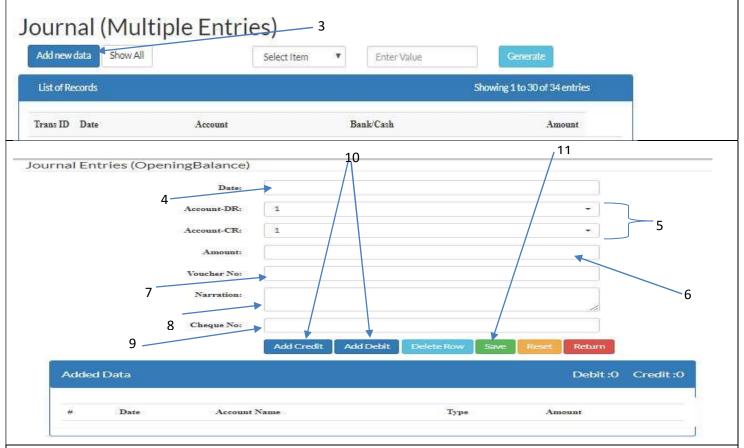

The **Journal Multiple Entries** Module is used for movement or transfer funds between different accounts, correction of errors and entering opening balances. E.g. Money taken from bank for two different expenditures.

#### To make entries:

- 1. Click on the Transactions menu
- 2. Select Journal Multiple Entries
- 3. Click on the Add new data button.
- 4. Select the transaction date
- 5. Select **account to be debited** or **account to be credited** from the drop down list in the 'Account-DR' field or 'Account-CR' field.
- 6. Enter the amount.
- 7. Enter the Voucher number
- 8. Enter the narration.
- 9. Enter the cheque number if a cheque was issued.
- 10. Click on 'Add Debit' or 'Add Credit' button (corresponding to number 5 above) to add
- 11. Click on the "Save" button to save.

# 4.5.2 TO DELETE EXISTING JOURNAL ENTRY(MULTIPLE)

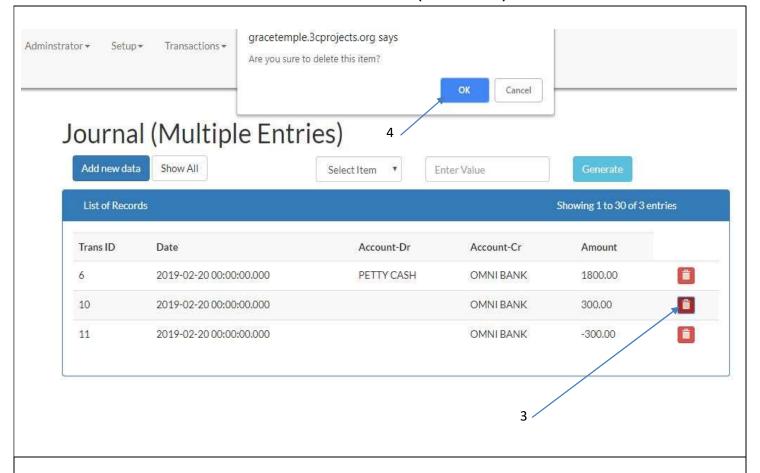

To delete an existing Journal entry (multiple):

- 1. Click on the Transactions menu.
- 2. Select "Journal (Multiple Entries)" from the drop down.
- 3. Click on the **Delete icon** for a given record.
- 4. Click on the **OK** button in the pop up menu to delete.

5.

Note: Deleting any transaction only reverses the transaction. It does not remove the original transaction from existence. This will enable management to effectively monitor transactions thus enforcing transparency.

# 4.5.3 TO SELECT/SEARCH FOR JOURNAL ENTRY (MULTIPLE)

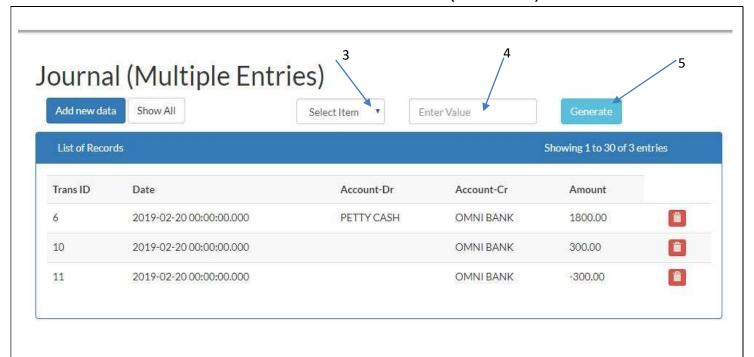

To Select or Search for an existing Journal entry (multiple):

- 1. Click on the **Transactions** menu.
- 2. Select "Journal (multiple Entries)" from the drop down.
- 3. Select the Criteria for the search
- 4. Enter value for the Criteria chosen (in step 3 above).
- 5. Click on the **Generate** button to search.

# 4.6 CREDIT PURCHASES

### 4.6.1 TO RECORD A CREDIT PURCHASE

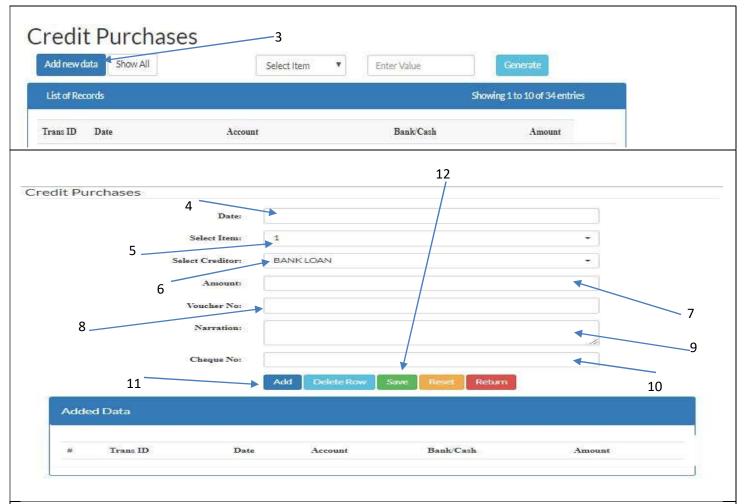

This Credit purchases function is used to enter transactions made on credit.

# To Enter a credit purchase

- 1. Click on the Transactions menu
- 2. Select Credit Purchases
- 3. Click on the 'Add new data' button.
- 4. Select the transaction date
- 5. Select the Item from the drop down list in the "Select Item" field.
- 6. Select the creditor from the drop down list in the "Select Creditor" field.
- 7. Enter the amount
- 8. Enter a **voucher number**.
- 9. Enter the narration.
- 10. Enter Cheque No if any.
- 11. Click on the 'Add' button to add.
- 12. Click on the "Save" button to save.

### 4.6.2 TO DELETE EXISTING CREDIT PURCHASES

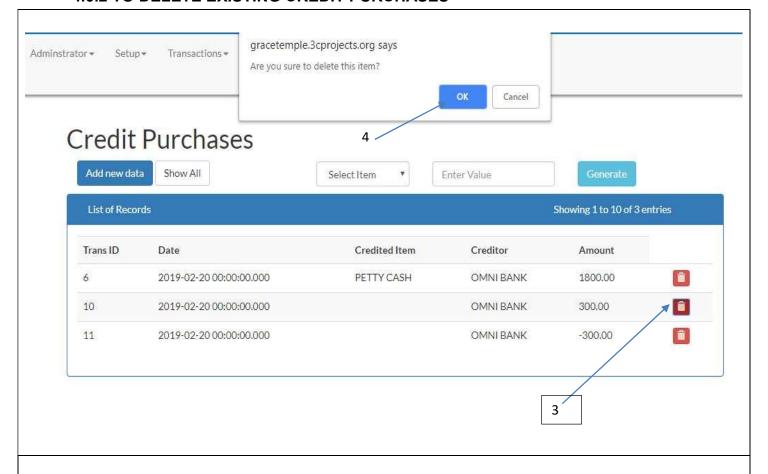

To delete an existing Credit Purchases:

- 1. Click on the Transactions menu.
- 2. Select "Credit Purchases" from the drop down.
- 3. Click on the **Delete icon** for a given record.
- 4. Click on the **OK** button in the pop up menu to delete.

Note: Deleting any transaction only reverses the transaction. It does not remove the original transaction from existence. This will enable management to effectively monitor transactions thus enforcing transparency.

## 4.6.3 TO SELECT/SEARCH FOR CREDIT PURCHASES

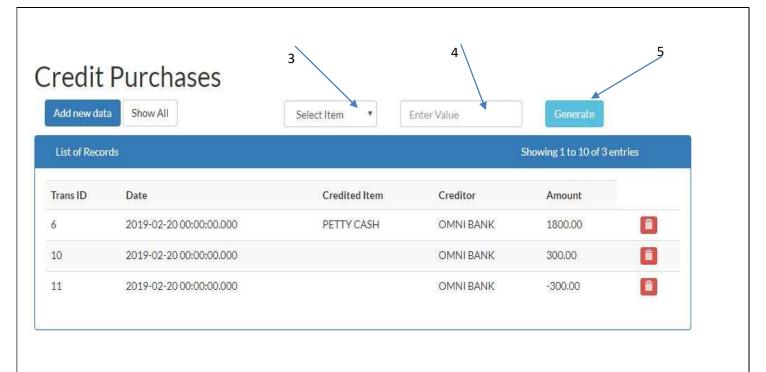

To Select or Search for an existing Credit Purchases:

- 1. Click on the Transactions menu.
- 2. Select "Credit Purchases" from the drop down.
- 3. Select the Criteria for the search
- 4. Enter value for the Criteria chosen (in step 3 above).
- 5. Click on the **Generate** button to search.

# 4.7 PAYABLES

### 4.7.1 TO RECORD A PAYABLE

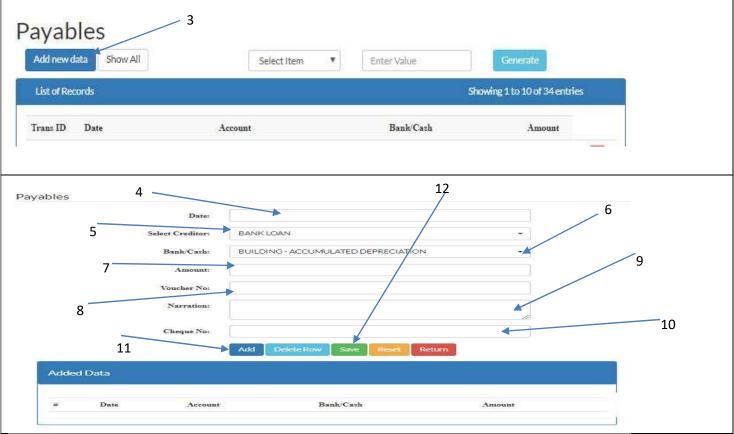

This **Payables module** is used to make payment for items bought on credit. E.g. payment for fuel bought on credit from Goil

## To Enter Payables

- 1. Click on the Transactions menu
- 2. Select Payables
- 3. Click on the Add new data button
- 4. Select the transaction date
- 5. Select the creditor from the drop down list in the 'Select Creditor' field.
- 6. Select the Bank, Cash from the drop down list in the 'Bank/Cash' field.
- 7. Enter the amount being paid.
- 8. Enter the voucher number.
- 9. Enter the narration.
- 10. If a Cheque was issued, indicate the Cheque number.
- 11. Click on the 'Add' button to add.
- 12. Click on the "Save" button to save.

#### 4.7.2 TO DELETE EXISTING PAYABLES

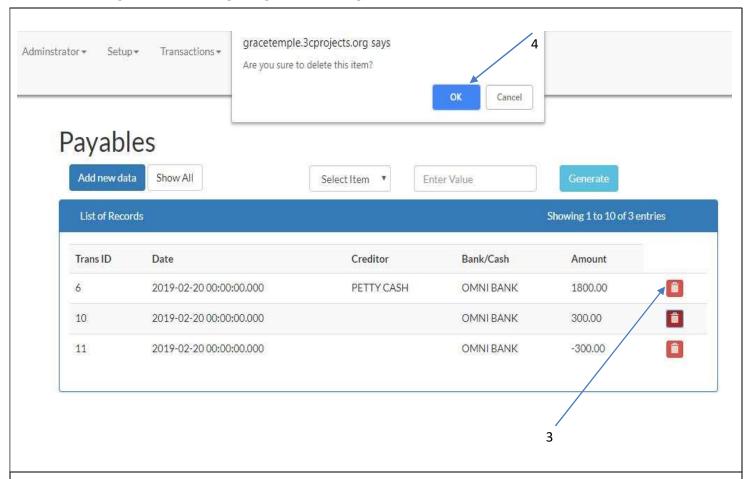

To delete an existing Payables:

- 1. Click on the **Transactions** menu.
- 2. Select "Payables" from the drop down.
- 3. Click on the **Delete icon** for a given record.
- 4. Click on the **OK** button in the pop up menu to delete.

Note: Deleting any transaction only reverses the transaction. It does not remove the original transaction from existence. This will enable management to effectively monitor transactions thus enforcing transparency.

#### 4.7.3 TO SELECT/SEARCH FOR PAYABLES

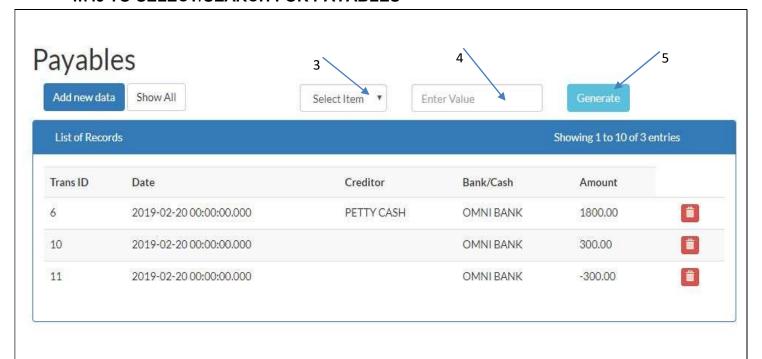

To Select or Search for an existing Payables:

- 1. Click on the Transactions menu.
- 2. Select "Payables" from the drop down.
- 3. Select the Criteria for the search
- 4. Enter value for the Criteria chosen (in step 3 above).
- 5. Click on the Generate button to search.

## 4.8 ATTENDANCE

## 4.8.1 TO RECORD ATTENDANCE OF MEMBER

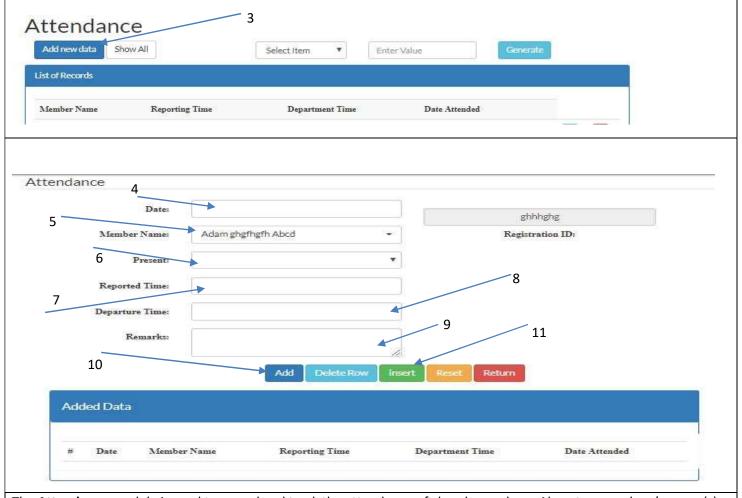

The Attendance module is used to record and track the attendance of church members. Absentee members' reason(s) of not coming to church can also be tracked. e.g. Not well, Travelled etc.

#### **To Enter Attendance**

- 1. Click on the Transactions menu
- 2. Select Attendance
- 3. Click on the Add new data button.
- 4. Select the **Date**
- 5. Select the **member name** from the drop down list in the Member Name field.
- 6. Select Yes to indicate that member attended or No to indicate that member did not attend service in the **Present** field
- 7. Enter the Reported Time (optional)
- 8. Enter the Departure Time (optional)
- 9. Enter the remarks (Optional)
- 10. Click on the 'Add' button to add.
- 11. Click on the "Save" button to save.

### 4.8.2 TO DELETE EXISTING ATTENDANCE RECORD

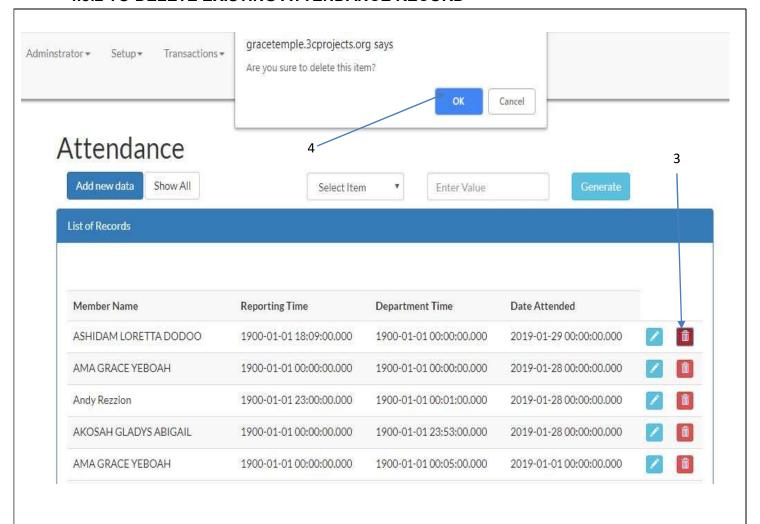

To delete an existing Attendance record:

- 1. Click on the Transactions menu.
- 2. Select "Attendance" from the drop down.
- 3. Click on **Delete icon** for a given record.
- 4. Click on the **OK** button in the pop up menu to delete.

#### 4.8.3 TO SELECT/SEARCH FOR ATTENDANCE RECORD

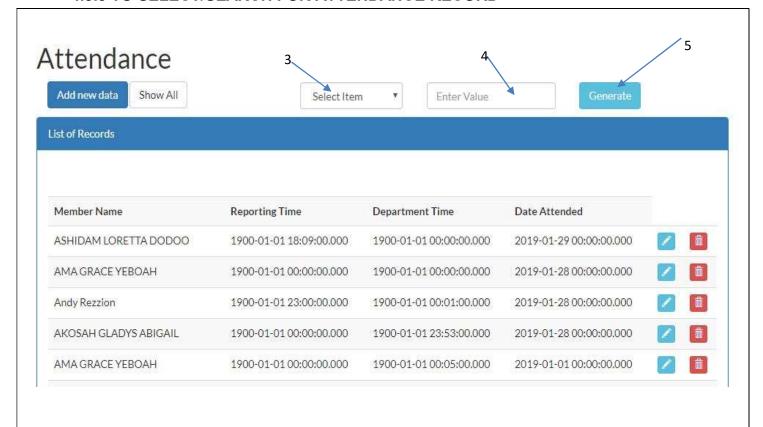

To Select or Search for an existing Attendance Record:

- 1. Click on the Transactions menu.
- 2. Select "Attendance" from the drop down.
- 3. Select the **Criteria** for the search
- 4. Enter value for the Criteria chosen (in step 3 above).
- 5. Click on the **Generate** button to search.

## **4.9 MAKE PLEDGE**

#### 4.9.1 TO ENTER A PLEDGE MADE

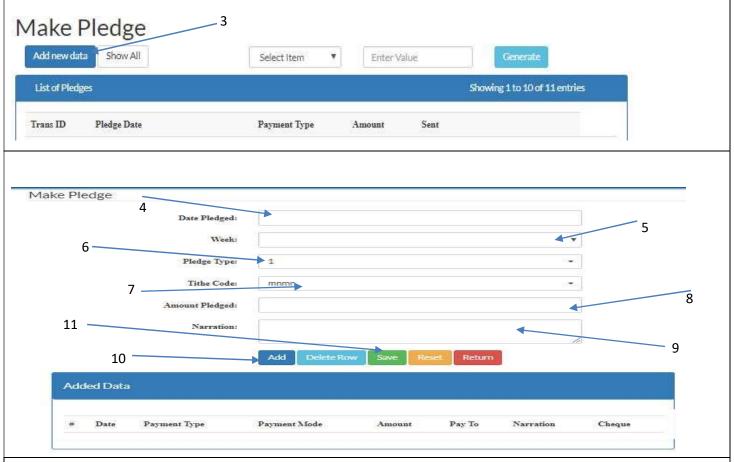

The Make Pledge Module allows the user to enter pledges made by church attendants.

- 1. Click on the Transactions menu
- 2. Select Make Pledge
- 3. Click on the 'Add new data' button.
- 4. Select the **Date** the pledge was made.
- 5. Select the **week**
- 6. Select the **Pledge Type** from the drop down list.
- 7. Select the **Tithe Code** of the attendant from the drop down list.
- 8. Enter the Amount Pledged.
- 9. Enter a Narration.
- 10. Click on the 'Add' button to add.
- 11. Click on the "Save" button to save.

#### 4.9.2 TO DELETE EXISTING PLEDGE MADE

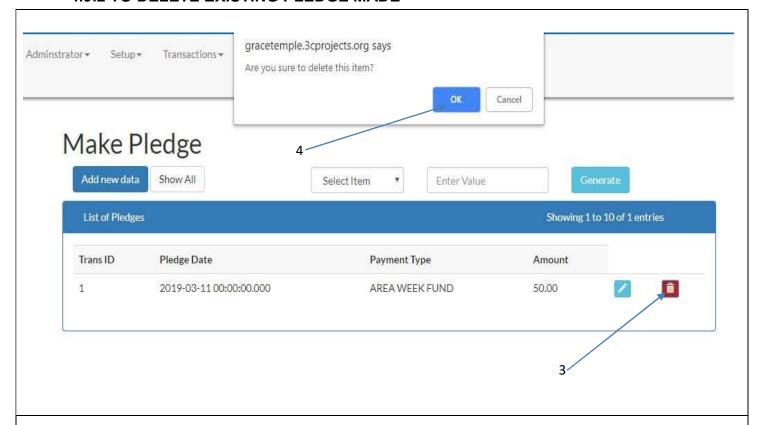

To delete an existing Pledge made:

- 1. Click on the Transactions menu.
- 2. Select "Make Pledge" from the drop down.
- 3. Click on the **Delete icon** for a given record.
- 4. Click on the **OK** button in the pop up menu to delete.

Note: Deleting any transaction only reverses the transaction. It does not remove the original transaction from existence. This will enable management to effectively monitor transactions thus enforcing transparency.

#### 4.9.3 TO SELECT/SEARCH FOR A PLEDGE MADE

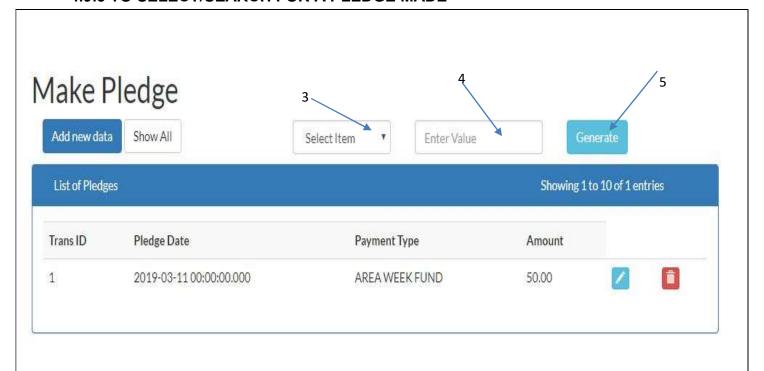

To Select or Search for an existing Pledge made:

- 1. Click on the Transactions menu.
- 2. Select "Make Pledge" from the drop down.
- 3. Select the Criteria for the search
- 4. Enter value for the Criteria chosen (in step 3 above).
- 5. Click on the **Generate** button to search.

## 4.1.0 PAY PLEDGE

#### 4.1.01 TO RECORD PLEDGE PAID

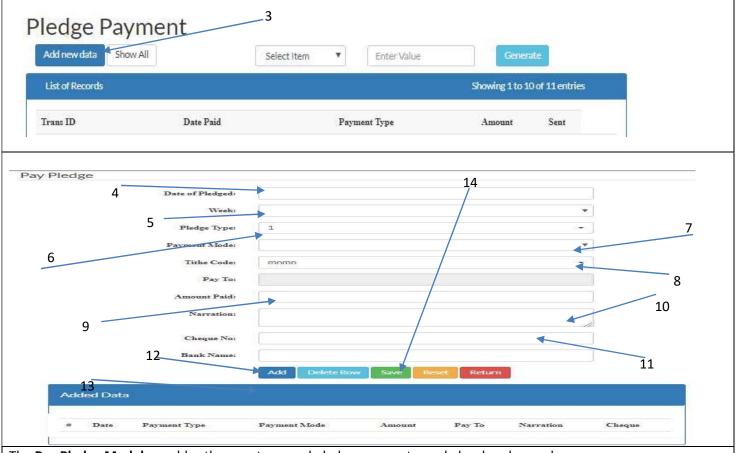

The Pay Pledge Module enables the user to record pledge payments made by church members.

- 1. Click on the **Transactions** menu
- 2. Select Pay Pledge
- 3. Click on the Add new data button.
- 4. Select the **Date** the pledge was paid.
- 5. Select the Week
- 6. Select the Pledge Type.
- 7. Select the **Payment Mode**.

(This automatically populates the 'Pay To' field based on earlier account setup entries).

- 8. Select the **Tithe Code** of the member.
- 9. Enter the Amount paid.

(This amount will be deducted from the outstanding balance).

- 10. Enter a Narration.
- 11. Enter the **Cheque** Number if payment was made by cheque.
- 12. Enter the **Bank Name** borne on the cheque.
- 13. Click on 'Add' button to add.
- 14. Click on the "Save" button to save.

#### 4.1.02 TO DELETE EXISTING PLEDGE PAID

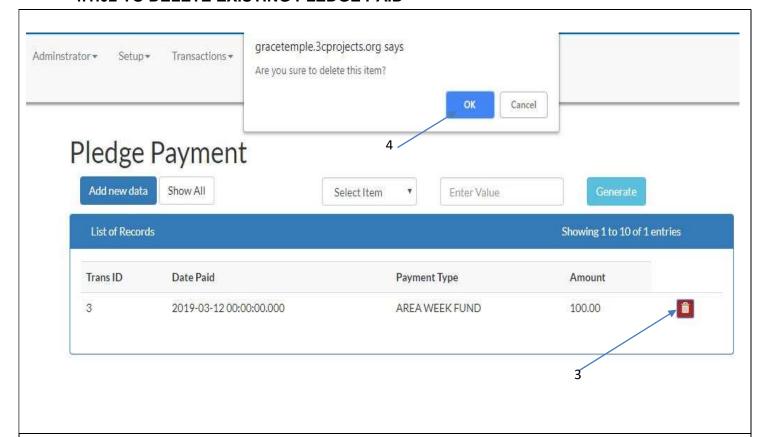

To delete an existing Pledge Payment:

- 1. Click on the Transactions menu.
- 2. Select "Pay Pledge" from the drop down.
- 3. Click on **Delete icon** for a given record.
- 4. Click on the **OK** button in the pop up menu to delete.

5.

Note: Deleting any transaction only reverses the transaction. It does not remove the original transaction from existence. This will enable management to effectively monitor transactions thus enforcing transparency.

### 4.1.03 TO SELECT/SEARCH FOR PLEDGE PAID

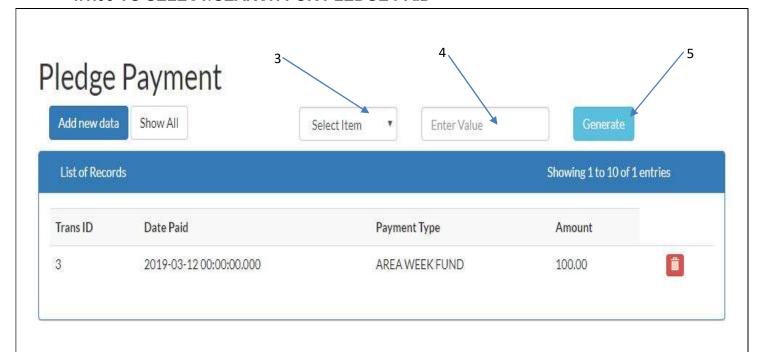

To Select or Search for an existing Pledge Payment:

- 1. Click on the **Transactions** menu.
- 2. Select "Pay Pledge" from the drop down.
- 3. Select the Criteria for the search
- 4. Enter value for the Criteria chosen (in step 3 above).
- 5. Click on the Generate button to search.

## 5.0 SMS

### THE SMS MENU

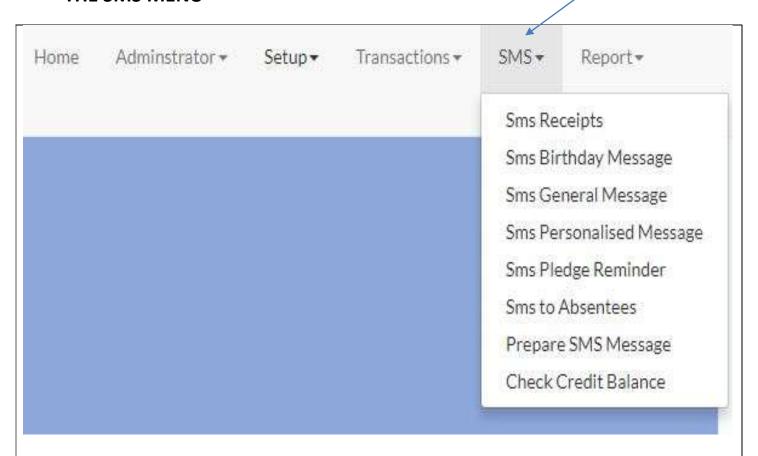

1

The SMS menu is made up of eight (8) functions namely:

- 1. Sms Receipts
- 2. Sms Birthday Message
- 3. Sms General Message
- 4. Sms Personalized Message
- 5. Sms Pledge Reminder
- 6. Sms to Absentee
- 7. Prepare Sms Message
- 8. Check Credit Balance

To open the sms menu, click on **SMS** at the top of the webpage.

Note: In all of the sms functionalities, know that the message would be sent to all people shown in the tray after your search. In order not to send the message to specific people, check the box by their names and click on the Delete icon to remove their names from the tray. When message is sent, the name of the person to whom it has been sent would drop in the table at the bottom.

## **5.1 SMS RECEIPTS**

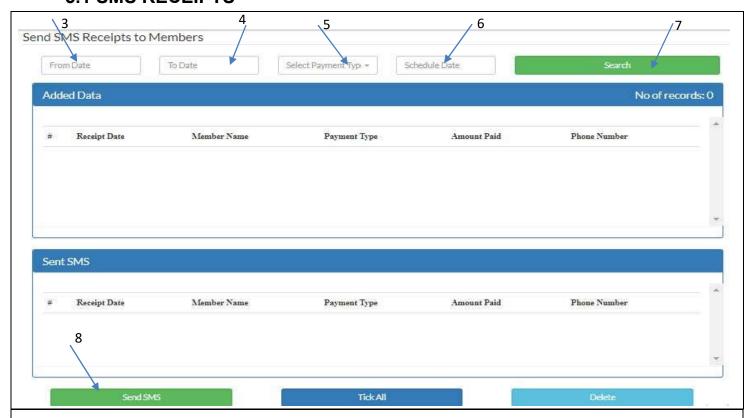

The **Sms Receipts** is used to send acknowledgement to members for a particular payment or contribution made.

## To send Sms Receipts:

- 1. Click on the SMS menu
- 2. Select Sms Receipts
- 3. Select the Start Date in the 'From Date' field.
- 4. Select the End Date in the 'To Date' field.
- 5. Select the **Contribution Type**, E.g. pledge.
- 6. Select a **Schedule Date** to send sms.
- 7. Click on the **search** button.
- 8. Click on 'Send SMS' button to send the SMS Receipt to the selected members in the list.

## **5.2 SMS BIRTHDAY MESSAGE**

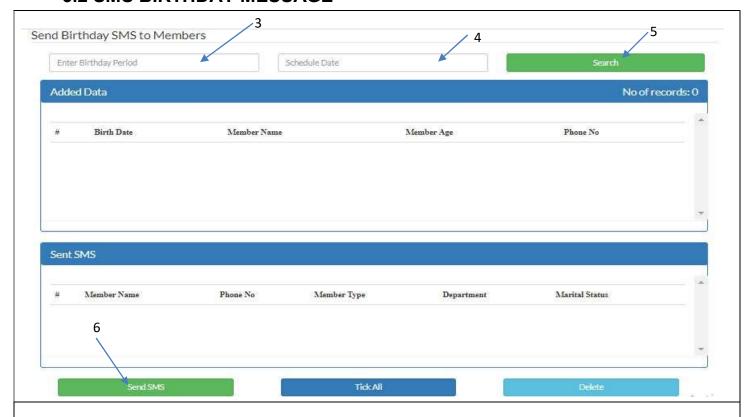

### **SMS Birthday Messages**

The SMS Birthday Messages module enables the user to extract all members whose birthdays fall within a certain number of days from the current system date.

## To send SMS Birthday Messages

- 1. Click on the SMS menu.
- 2. Select Sms Birthday Message.
- 3. Enter the Birthday period.
- 4. Enter the **Schedule Date** to send SMS.
- 5. Click on the Search button.
- 6. Click on the 'Send SMS' button to send.

## **5.3 SMS GENERAL MESSAGE**

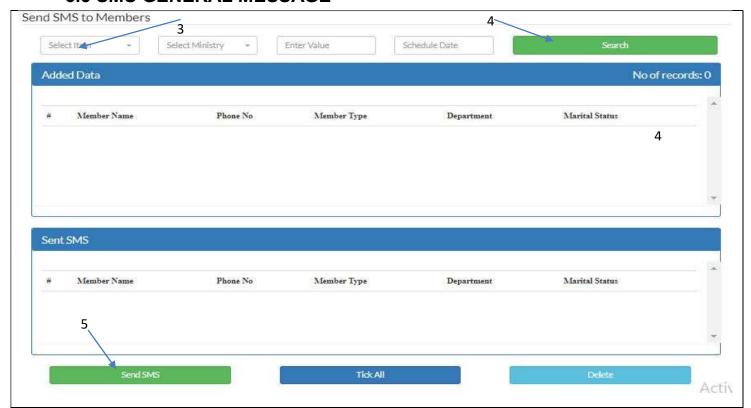

The SMS General Message module is used to send bulk messages to church members. It is normally used to remind members about an upcoming event or program.

## To send Sms General Message

- 1. Click on the **SMS** menu
- 2. Select Sms General Message
- 3. Select 'All' from the first dropdown list.
- 4. Click on the search button.
- 5. Select the **'Send SMS'** button to send.

## **5.4 SMS PERSONALIZED MESSAGE**

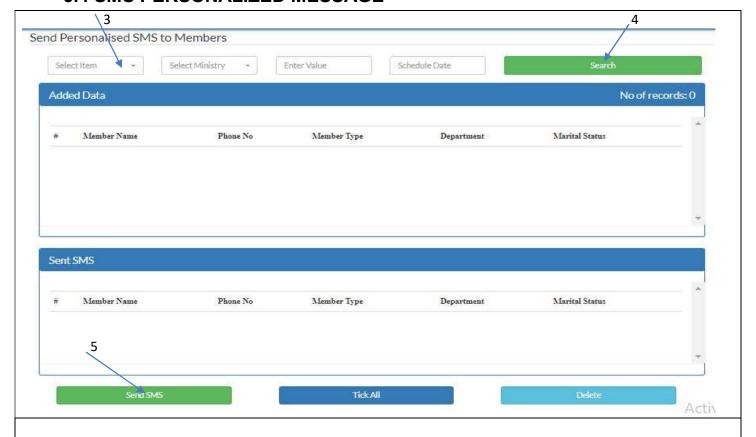

The SMS Personalized Message module is used to send customized SMS messages to church members.

## To send Sms Personalized Message

- 1. Click on the SMS menu
- 2. Select Sms Personalized Message
- 3. Select 'All' from the first dropdown list.
- 4. Click on the **Search** button.
- 5. Select the **'Send SMS'** button to send.

## **5.5 SMS PLEDGE REMINDER**

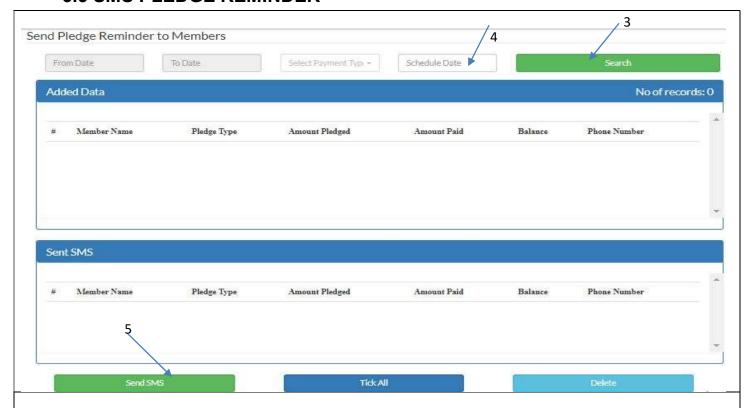

## **SMS Pledge Reminder**

The SMS Pledge Reminder is a functionality which enables the user to send messages to members who have unpaid pledges within a given date range.

## To send Sms Pledge Reminder

- 1. Click on the **SMS** menu
- 2. Select **Sms Pledge Reminder**
- 3. Click on the **Search** button to pull those who have pledge payments outstanding.
- 4. Select a **Schedule Date** to send sms
- 5. Click on the 'Send SMS' button to send.

## **5.6 SMS TO ABSENTEES**

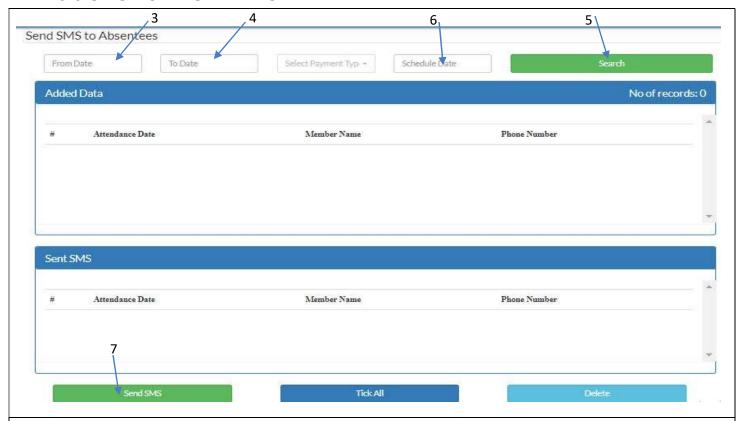

The **Sms to Absentees** module can be used to send SMS messages to absentees of a particular service.

#### To send Sms to Absentees:

- 1. Click on the SMS menu
- 2. Select Sms to Absentees
- 3. Select the Start Date in the 'From Date' field.
- 4. Select the End Date in the 'To Date' field.
- 5. Click on the **Search** button.
- 6. Select the **Schedule Date** to send sms.
- 7. Click on the 'Send SMS' button to send.

## **5.7 SMS TO CHURCH ATTENDANTS**

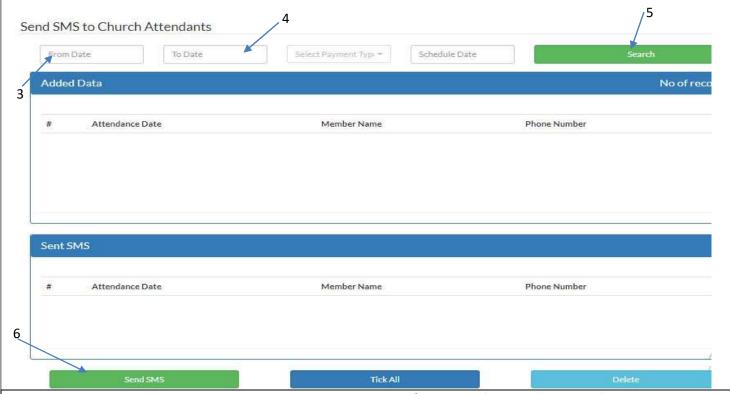

Here, you can send messages to those who attended church service/ program often to thank them for coming.

- 1. Click on the **SMS** menu.
- 2. Click SMS to Church Attendants. (The menu will open)
- 3. Select on the date to begin from the **From Date**.
- 4. Select on the date to end from the **To Date**.
- 5. Click on the **Search** button.
- 6. Click on **Send SMS** button to send message to attendants.

Note: Remove unwanted recipients by checking the box before their name and clicking on the **Delete** button before sending the message.

## **5.8 PREPARE SMS MESSAGE**

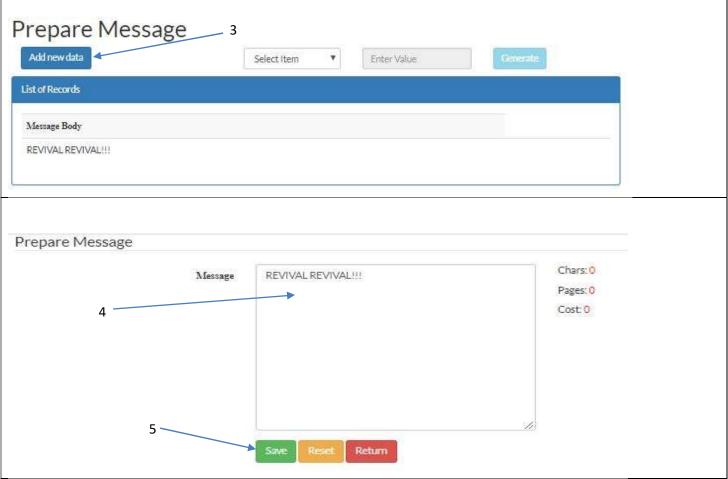

This is where you type in the messages you would like to share with the members of your church. To prepare this message;

- 1. Click on the SMS menu.
- 2. Select Prepare Sms message. (The menu will open)
- 3. Click on the Add new data button.
- 4. Enter the message you would like to later share.
- 5. Click on the 'Save' button to save.

Note: You can only keep one message in the tray at a time. Also, the cost of the message can be seen at the right side of the page before you save.

## **5.9 CHECK CREDIT BALANCE**

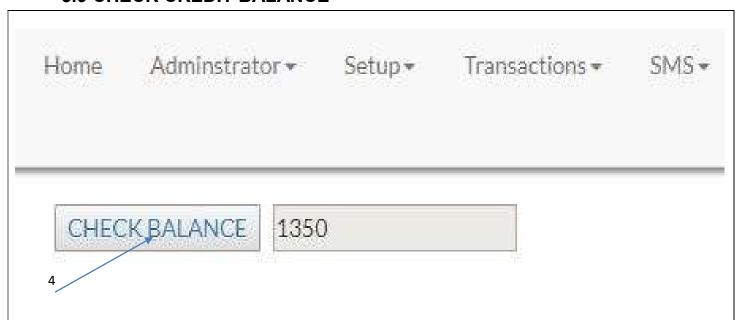

The **Check Credit Balance** Module is used to check the SMS credits balance on the system at any point in time.

The SMS credits are used to effect SMS transactions and are recharged periodically by purchase through bank payments, Mobile Money transfers or online payment platform. – <a href="mailto:3csms.3cprojects.org/clientlogin">3csms.3cprojects.org/clientlogin</a>

- 1. Ensure that your pc is connected to the **internet**.
- 2. Click on the Sms Menu.
- 3. Select Check Credit Balance
- 4. Click on the **'Check Balance'** button to check the balance of your SMS account. Sms Units left would show in the space to the right side of the button.

## 5.0 REPORTS MENU

## THE REPORTS MENU

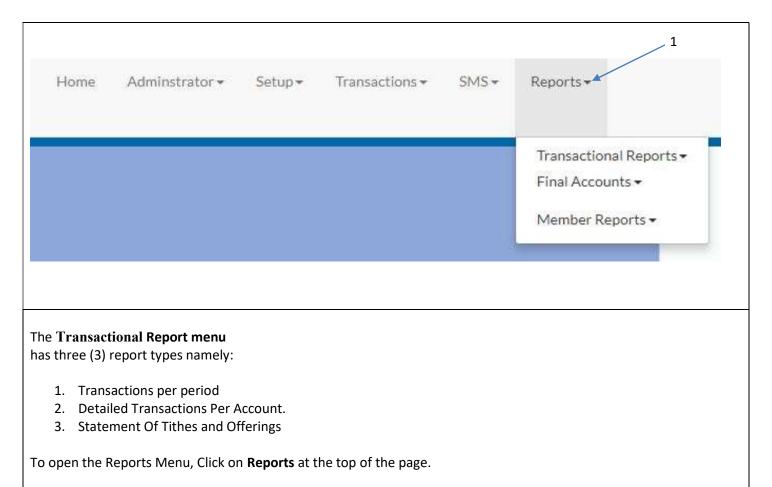

#### TRANSACTIONAL REPORTS 6.1

## TRANSACTIONAL REPORTS MENU

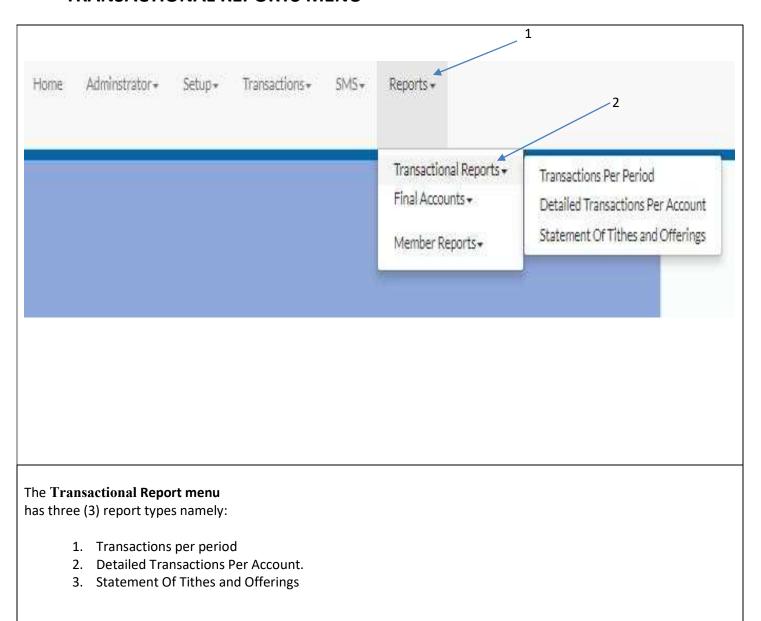

## **6.1.1TRANSACTIONS PER PERIOD**

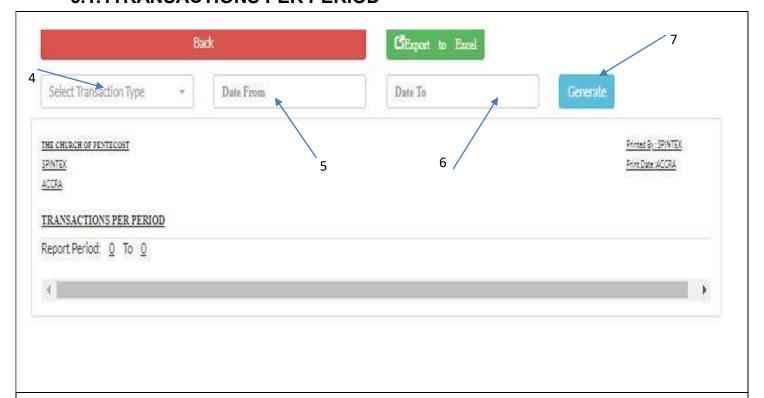

### To generate a Transaction per period report

- 1. Click on the Reports Menu
- 2. Select **Transactional Reports**
- 3. Click on **Transactions Per Period** from the Report Title tray.
- 4. Select the **Transaction Type**.
- 5. Select the report Start Date from the field labeled "Date From".
- 6. Select the report End Date from the field labeled "Date To".
- 7. Click on the "Generate" button to generate the report.

## 6.1.2 DETAILED TRANSACTIONS PER ACCOUNT

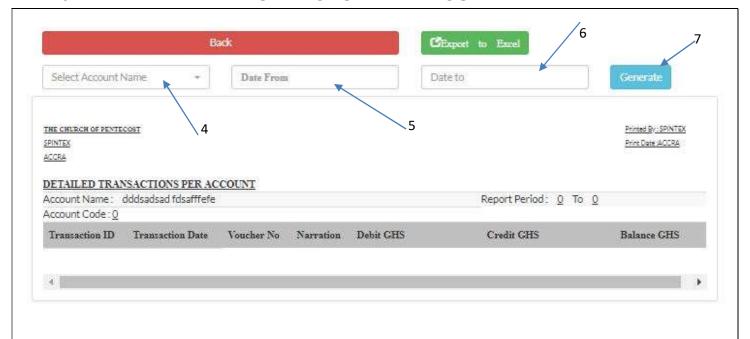

### To generate a Detailed Transaction per account report

- 1. Click on the Reports Menu
- 2. Select Transactional Reports
- 3. Click on "Detailed Transactions Per Account" from the Report Title tray.
- 4. Select Account Name
- 5. Select the report Start Date from the field labeled "Date From".
- 6. Select the report End Date from the field labeled "Date To".
- 7. Click on the "Generate" button to generate the report.

## **6.1.3 STATEMENT OF TITHES AND OFFERING**

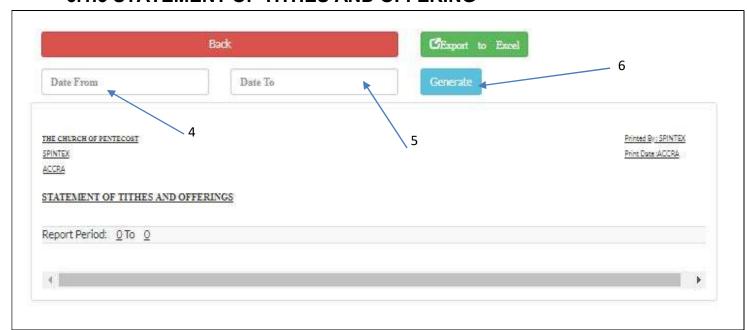

### To generate a Statement of Tithes and Offerings report

- 1. Click on the Reports Menu
- 2. Select Transactional Reports
- 3. Click on "Statement of Tithes and Offerings" from the Report Title tray.
- 4. Select the report Start Date from the field labeled "Date From".
- 5. Select the report End Date from the field labeled "Date To".
- 6. Click on the "Generate" button to generate the report.

## 6.2 FINAL ACCOUNTS

# THE FINAL ACCOUNTS MENU

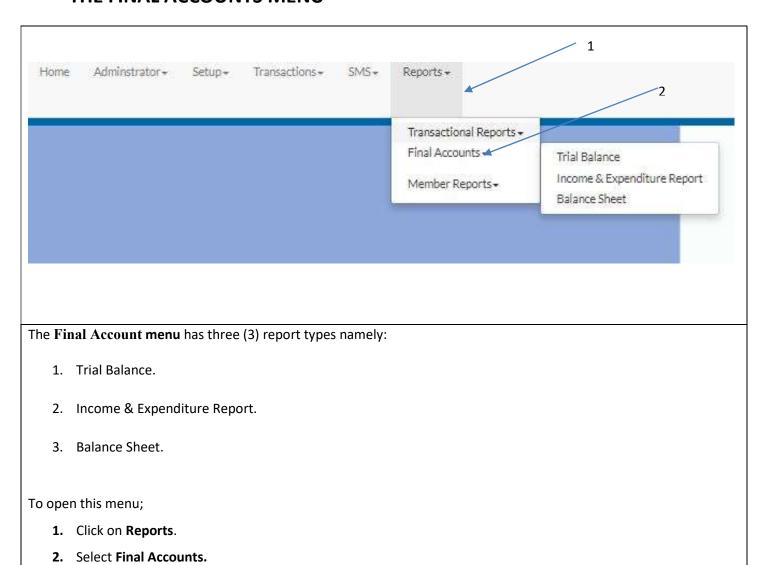

## **6.2.1 TRIAL BALANCE**

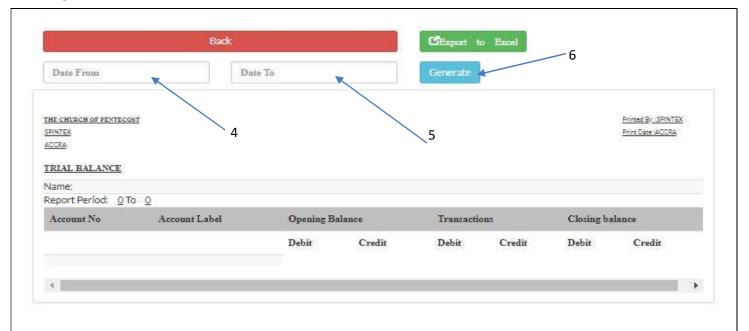

### To generate a Trial Balance

- 1. Click on Reports.
- 2. Select Final Accounts.
- 3. Click on "Trial Balance" from the Report Title tray.
- 4. Select the report Start Date from the field labeled "Date From".
- 5. Select the report End Date from the field labeled "**Date To**".
- 6. Click on the "Generate" button to generate the report.

## **6.2.2 INCOME AND EXPENDITURE**

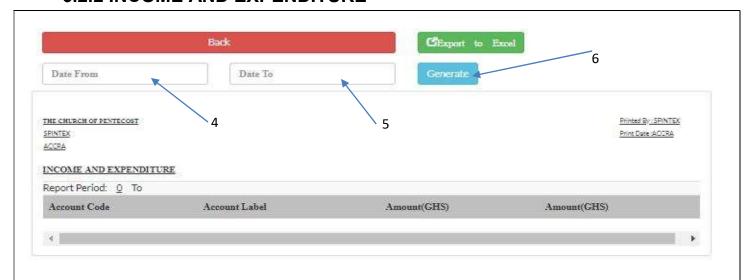

### To generate an Income and Expenditure Report

- 1. Click on **Reports**.
- 2. Select Final Accounts.
- 3. Click on "Income and Expenditure Report" from the Report Title tray.
- 4. Select the report Start Date from the field labeled "Date From".
- 5. Select the report End Date from the field labeled "**Date To**".
- 6. Click on the "Generate" button to generate the report.

## **6.2.3 BALANCE SHEET**

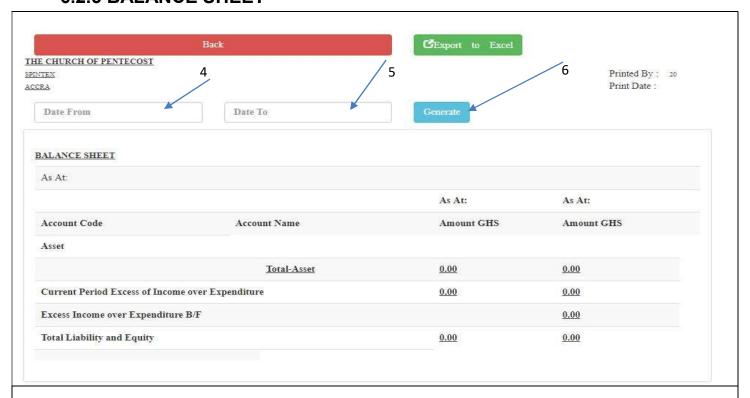

### To generate an Income and Expenditure Report

- 1. Click on Reports.
- 2. Select Final Accounts.
- 3. Click on "Balance Sheet" from the Report Title tray.
- 4. Select the report Start Date from the field labeled "Date From".
- 5. Select the report End Date from the field labeled "Date To".
- 6. Click on the "Generate" button to generate the report.

## 6.3 MEMBER REPORTS

## THE MEMBER REPORTS MENU

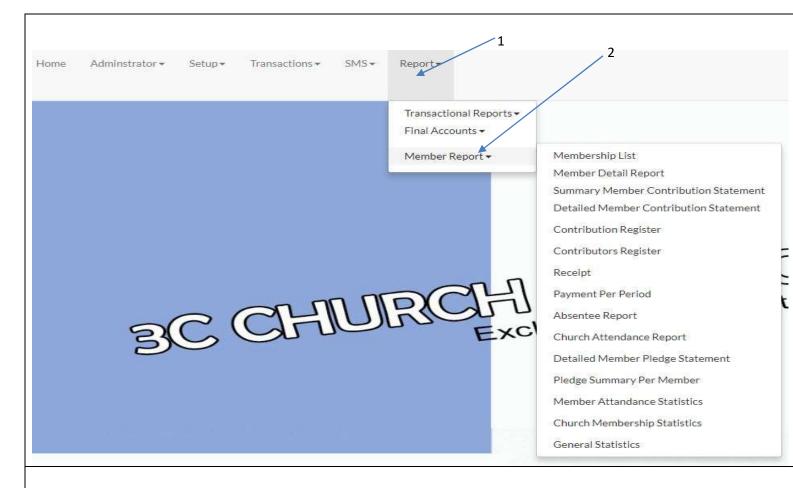

The **Member Report** menu has Fifteen (15) Report Types namely:

- 1. Membership List.
- 2. Member Detail Report
- 3. Summary Membership Contribution Statement.
- 4. Detailed Membership Contribution Statement.
- 5. Contribution Register.
- 6. Contributors Register.
- 7. Receipt.
- 8. Payment Per Period.
- 9. Absentee Per Period.
- 10. Church Attendance Report
- 11. Detailed Member Pledge Statement.
- 12. Pledge Summary per member
- 13. Member Attendance Statistics
- 14. Church Member Statistics
- 15. General Statistics

## **6.3.1 MEMBERSHIP LIST**

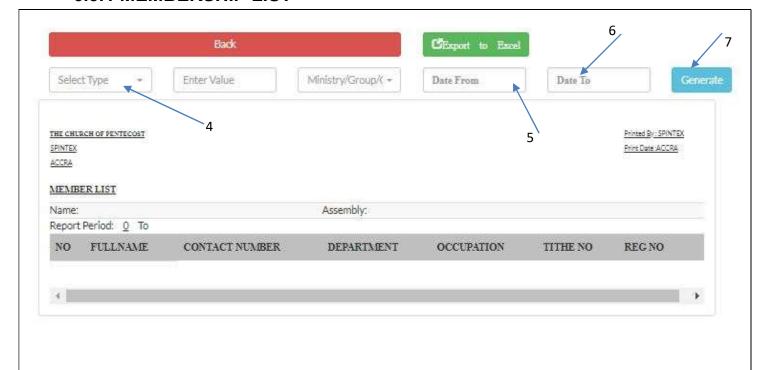

## To generate a Membership List

- 1. Click on Reports.
- 2. Select Member Reports.
- 3. Click on "Membership List" from the Report tray.
- 4. Select criteria you want to search by.
- 5. Select the report Start Date from the field labeled "Date From".
- 6. Select the report End Date from the field labeled "Date To".
- 7. Click on the "Generate" button to generate the report.

## **6.3.2 DETAILED MEMBER REPORT**

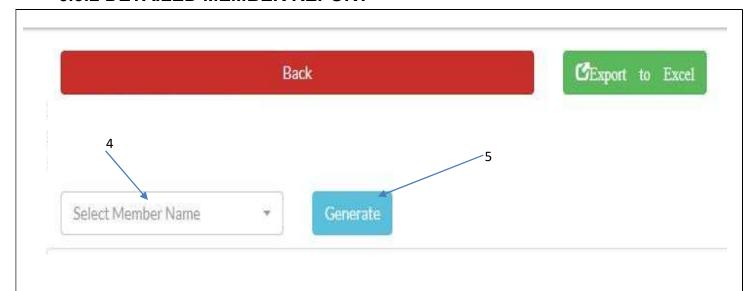

## To generate a Detailed Member Report:

- 1. Click on Reports.
- 2. Select Member Reports.
- 3. Click on "Detailed Member Report" from the Report tray.
- 4. Select **Member Name** from the drop down list
- 5. Click on the "Generate" button to generate the report.

## 6.3.3 SUMMARY MEMBER CONTRIBUTION STATEMENT

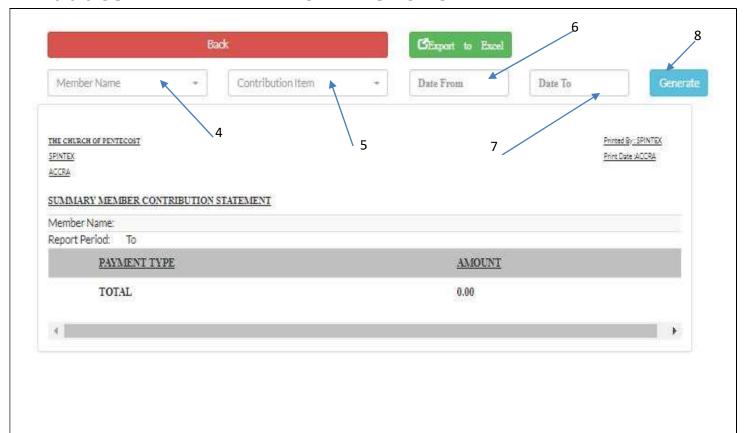

### To generate a Summary Membership Contribution Statement

- 1. Click on Reports.
- 2. Select Member Reports.
- 3. Click on "Summary Membership Contribution Statement" from the Report tray.
- 4. Select **Member Name** from the drop down list
- 5. Select **Contribution Item** from the drop down list
- 6. Select the report Start Date from the field labeled "Date From".
- 7. Select the report End Date from the field labeled "Date To"
- 8. Click on the "Generate" button to generate the report.

## 6.3.4 DETAILED MEMBER CONTRIBUTION STATEMENT

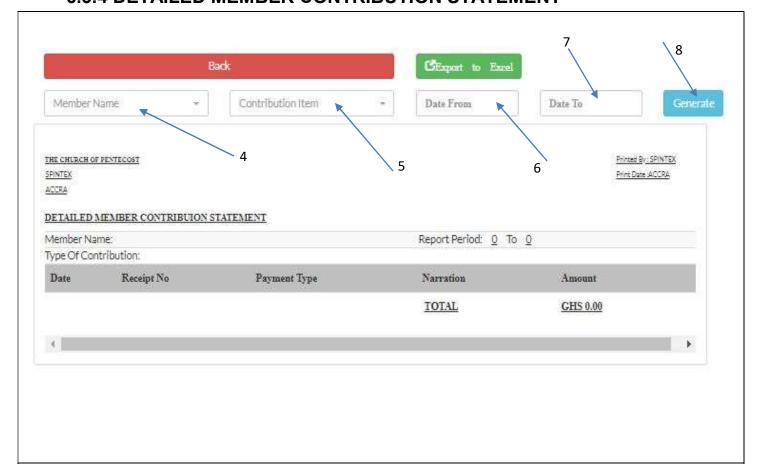

#### To generate a Detailed Membership Contribution Statement

- 1. Click on Reports.
- 2. Select Member Reports.
- 3. Click on "Detailed Membership Contribution Statement" from the Report tray.
- 4. Select Member Name from the drop down list
- 5. Select Contribution Item from the drop down list
- 6. Select the report Start Date from the field labeled "Date From".
- 7. Select the report End Date from the field labeled "Date To"
- 8. Click on the "Generate" button to generate the report.

## **6.3.5 CONTRIBUTION REGISTER**

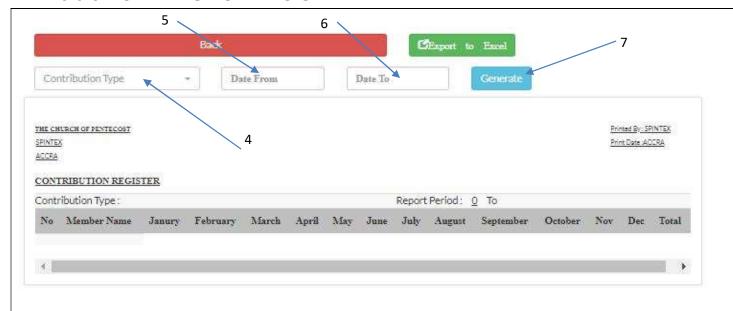

## To generate a Contribution Register

- 1. Click on Reports.
- 2. Select Member Reports.
- 3. Click on "Contribution Register" from the Report tray.
- 4. Select **Contribution Type** from the drop down list
- 5. Select the report Start Date from the field labeled "Date From".
- 6. Select the report End Date from the field labeled "Date To"
- 7. Click on the "Generate" button to generate the report.

## **6.3.6 CONTRIBUTORS REGISTER**

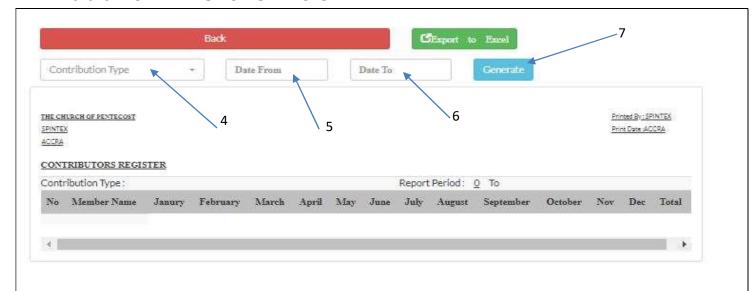

#### To generate a Contributors Register

- 1. Click on Reports.
- 2. Select Member Reports.
- 3. Click on "Contributors Register" from the Report tray.
- 4. Select **Contribution Type** from the drop down list
- 5. Select the report Start Date from the field labeled "Date From".
- 6. Select the report End Date from the field labeled "Date To"
- 7. Click on the "Generate" button to generate the report.

### 6.3.7 RECEIPT

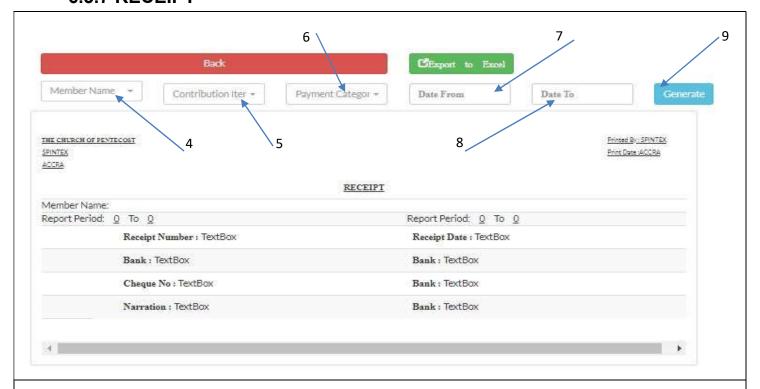

### To generate a Receipt

- 1. Click on Reports.
- 2. Select Member Reports.
- 3. Click on "Receipt" from the Report tray.
- 4. Select **Member name** from the dropdown list.
- 5. Select **Contribution Item** from the dropdown list.
- 6. Select Payment Category from the dropdown list
- 7. Select the report Start Date from the field labeled "Date From".
- 8. Select the report End Date from the field labeled "Date To"
- 9. Click on the "Generate" button to generate the report.

### 6.3.8 PAYMENT PER PERIOD

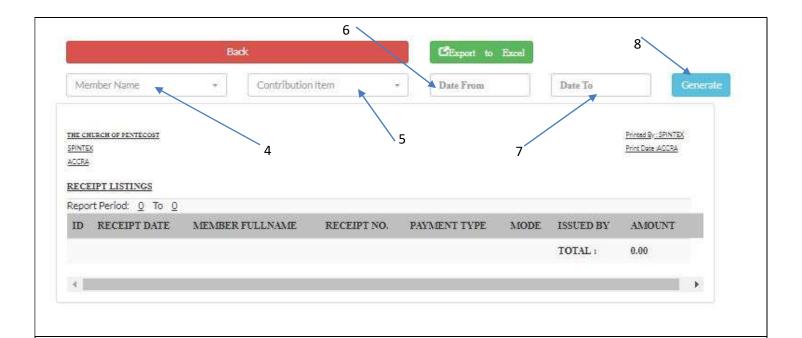

### To generate a Payment Per Period

- 1. Click on Reports.
- 2. Select Member Reports.
- 3. Click on "Payment Per Period" from the Report tray.
- 4. Select Member Name from the drop down list
- 5. Select **Contribution Item** from the drop down list
- 6. Select the report Start Date from the field labeled "Date From".
- 7. Select the report End Date from the field labeled "Date To"
- 8. Click on the "Generate" button to generate the report.

## **6.3.9 ABSENTEE REPORT**

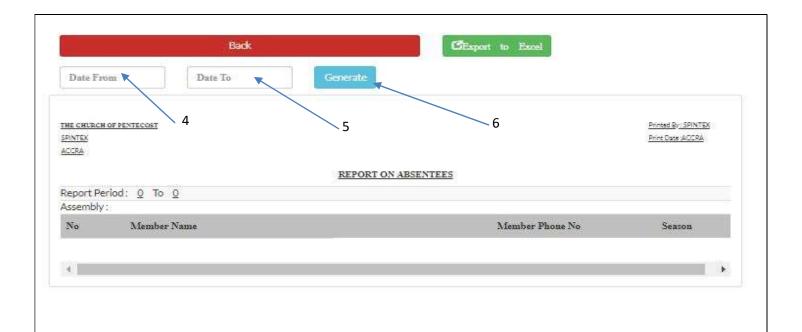

### To generate Absentee Report

- 1. Click on Reports.
- 2. Select Member Reports.
- 3. Click on "Absentee Report" from the Report tray.
- 4. Select the report Start Date from the field labeled "Date From".
- 5. Select the report End Date from the field labeled "Date To"
- 6. Click on the "Generate" button to generate the report.

## **6.4.0 CHURCH ATTENDANCE REPORT**

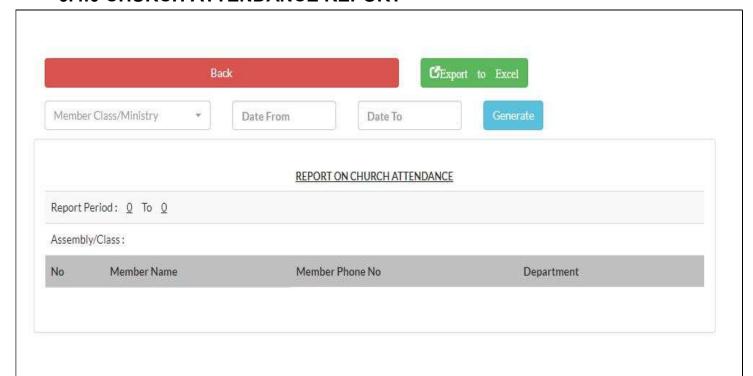

### To generate a Church Attendance Report:

- 1. Click on Reports.
- 2. Select Member Reports.
- 3. Click on "Church Attendance Report" from the Report tray.
- 4. Select Member Class/Ministry from the first drop down list
- 5. Select the report Start Date from the field labeled "Date From".
- 6. Select the report End Date from the field labeled "Date To"
- 7. Click on the "Generate" button to generate the report.

### 6.4.1 DETAILED MEMBER PLEDGE STATEMENT

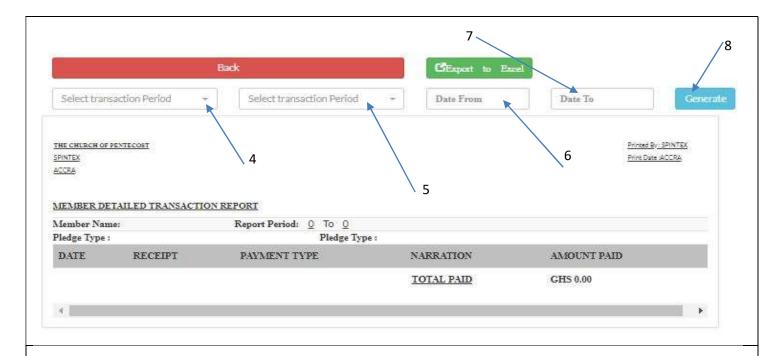

### To generate a Detailed Member Pledge Statement

- 1. Click on Reports.
- 2. Select Member Reports.
- 3. Click on "Detailed Member Pledge Statement" from the Report tray.
- 4. Select **Member Name** from the drop down list
- 5. Select Contribution Item from the drop down list
- 6. Select the report Start Date from the field labeled "Date From".
- 7. Select the report End Date from the field labeled "Date To"
- 8. Click on the "Generate" button to generate the report.

## **6.4.2 PLEDGE SUMMARY PER MEMBER**

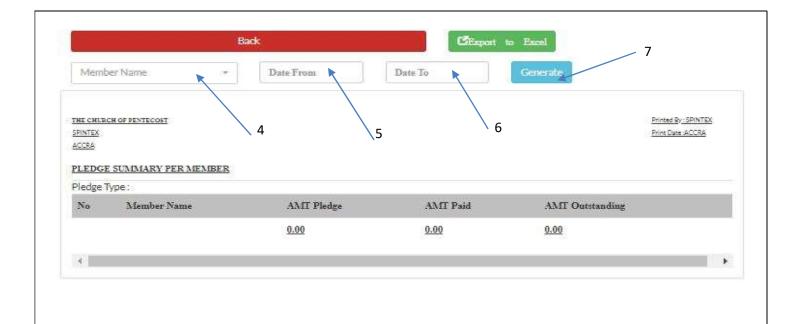

### To generate a Pledge Summary Per Member

- 1. Click on Reports.
- 2. Select Member Reports.
- 3. Click on "Pledge Summary Per Member" from the Report tray.
- 4. Select **Member Name** from the drop down list
- 5. Select the report Start Date from the field labeled "Date From".
- 6. Select the report End Date from the field labeled "Date To"
- 7. Click on the "Generate" button to generate the report.

## **6.4.3 MEMBER ATTENDANCE STATISTICS**

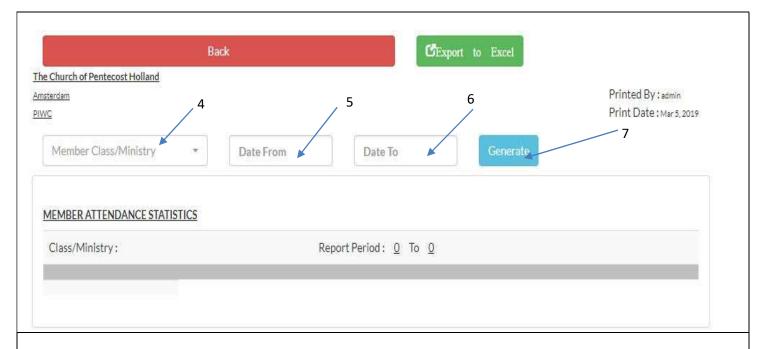

The Member Attendance Statistics report displays the statistics of members who were present on a particular service day.

### To generate a Member Attendance Statistics report

- 1. Click on Reports.
- 2. Select Member Reports.
- 3. Click on "Member Attendance Statistics" from the Report tray.
- 4. Select Member Class/Ministry in first dropdown list
- 5. Select the report Start Date from the field labeled "Date From".
- 6. Select the report End Date from the field labeled "Date To"
- 7. Click on "Generate" button to view.

### **6.4.4 CHURCH MEMBERSHIP STATISTICS**

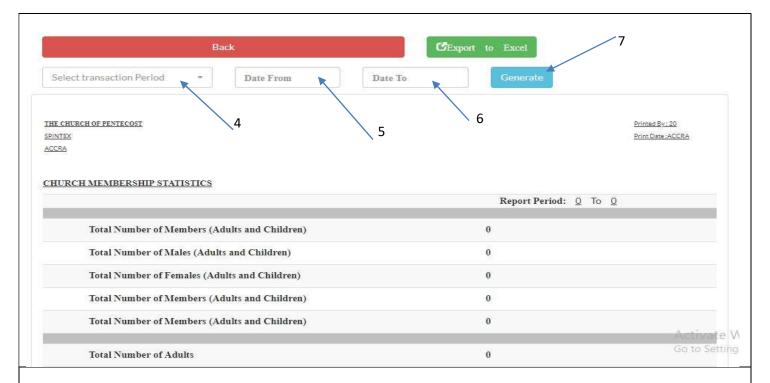

The Church Membership Statistics report displays the statistics of members who were present on a particular service day.

#### To generate a Church Membership Statistics report

- 1. Click on Reports.
- 2. Select Member Reports.
- 3. Click on "Church Membership Statistics" from the Report tray.
- 4. Select **Department** in first dropdown list
- 5. Select the report Start Date from the field labeled "Date From".
- 6. Select the report End Date from the field labeled "Date To"
- 7. Click on "Generate" button to view.

## **6.4.5 GENERAL STATISTICS**

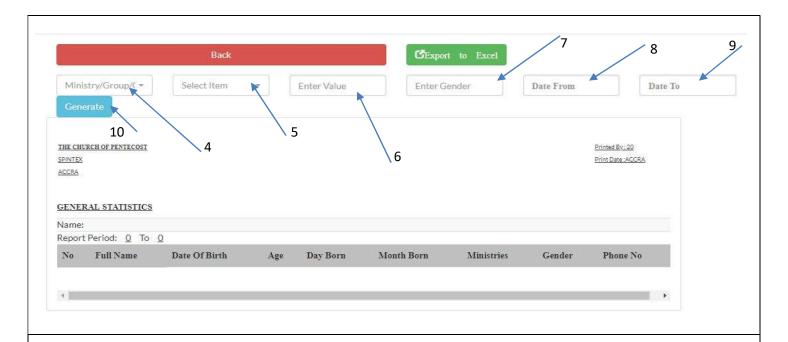

The **General Statistics** report displays the applied statistics of members.

#### To generate a General Statistics report

- 1. Click on Reports.
- 2. Select Member Reports.
- 3. Click on "General Statistics" from the Report tray.
- 4. Select Ministry in first dropdown list
- 5. Select Item. E.g. Age, Date joined, etc.
- 6. **Enter value** for item selected.
- 7. Enter Gender.
- 8. Select the report Start Date from the field labeled "Date From".
- 9. Select the report End Date from the field labeled "Date To"
- 10. Click on "Generate" button to view.